## SPH-m560 PORTABLE Dual-Mode TELEPHONE

User Guide

Please read this manual before operating your phone, and keep it for future reference.

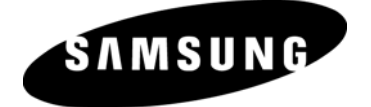

BMC\_m560\_UG\_EN\_09022009\_F2

## Intellectual Property

All Intellectual Property, as defined below, owned by or which is otherwise the property of Samsung or its respective suppliers relating to the SAMSUNG Phone, including but not limited to, accessories, parts, or software relating thereto (the "Phone System"), is proprietary to Samsung and protected under federal laws, provincial laws, and international treaty provisions. Intellectual Property includes, but is not limited to, inventions (patentable or unpatentable), patents, trade secrets, copyrights, software, computer programs, and related documentation and other works of authorship. You may not infringe or otherwise violate the rights secured by the Intellectual Property. Moreover, you agree that you will not (and will not attempt to) modify, prepare derivative works of, reverse engineer, decompile, disassemble, or otherwise attempt to create source code from the software. No title to or ownership in the Intellectual Property is transferred to you. All applicable rights of the Intellectual Property shall remain with SAMSUNG and its suppliers.

## **Copyright**

© 2009 Samsung Electronics Canada, Inc.. SAMSUNG is a registered trademark of Samsung Electronics Co., Ltd. and its related entities.

Licensed by Qualcomm Incorporated under one or more of the following patents: U.S. Patent No. 4, 901, 307; 5, 056, 109; 5, 099, 204; 5, 101, 501; 5, 103, 459; 5, 107, 225; 5, 109, 390.

Openwave® is a registered Trademark of Openwave, Inc.<br>RSA® is a registered Trademark of RSA Security, Inc.

Post-it® is a registered Trademark of Minnesota Mining and Manufacturing<br>Company aka 3M CORPORATION DELAWARE.<br>The Bluetooth® word mark and logos are owned by the Bluetooth SIG, Inc. and any

use of such marks by Samsung Electronics Canada, Inc. is under license. Other trademarks and trade names are those of their respective owners.

## Disclaimer of Warranties; Exclusion of Liability

Except as set forth in the express warranty contained on the warranty page enclosed with the product, the purchaser takes the product "as is", and Samsung makes no express or implied warranty of any kind whatsoever with respect to the product, including but not limited to the merchantability of the product or its fitness for any particular purpose or use; the design, condition or quality of the product; the performance of the product; the workmanship of the product or the components contained therein; or compliance of the product with the requirements of any law, rule, specification or contract pertaining thereto. Nothing contained in the instruction manual shall be construed to create an express or implied warranty of any kind whatsoever with respect to the product. In addition, Samsung shall not be liable for any damages of any kind resulting from the purchase or use of the product or arising from the breach of the express warranty, including incidental, special or consequential damages, or loss of anticipated profits or benefits.

## **Privacy**

The privacy and copyright laws of Canada govern the disclosure, reproduction and distribution of data, media and other content, including music and video content. Certain activities, including downloads or transfer by any means (including, via cable, Bluetooth® or otherwise) of such content may be an infringement of privacy or copyright law. Neither Samsung Electronics Canada Inc. nor any of its affiliates shall be liable or responsible for any data or content disclosed, reproduced, downloaded or distributed by the user of this equipment.

## **Warning**

Depending on the user interface used in the handset, you may experience slow keypad response when performing tasks in the background. This can impact making phone calls. When there is no activity or change in the icons at the top of the main LCD display, the handset will resume normal operations.

## **Table of Contents**

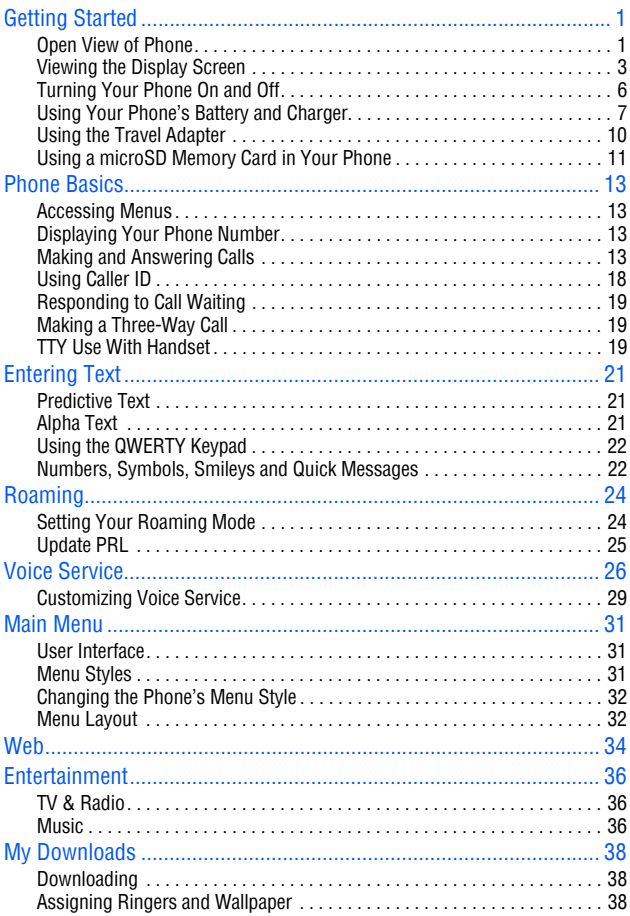

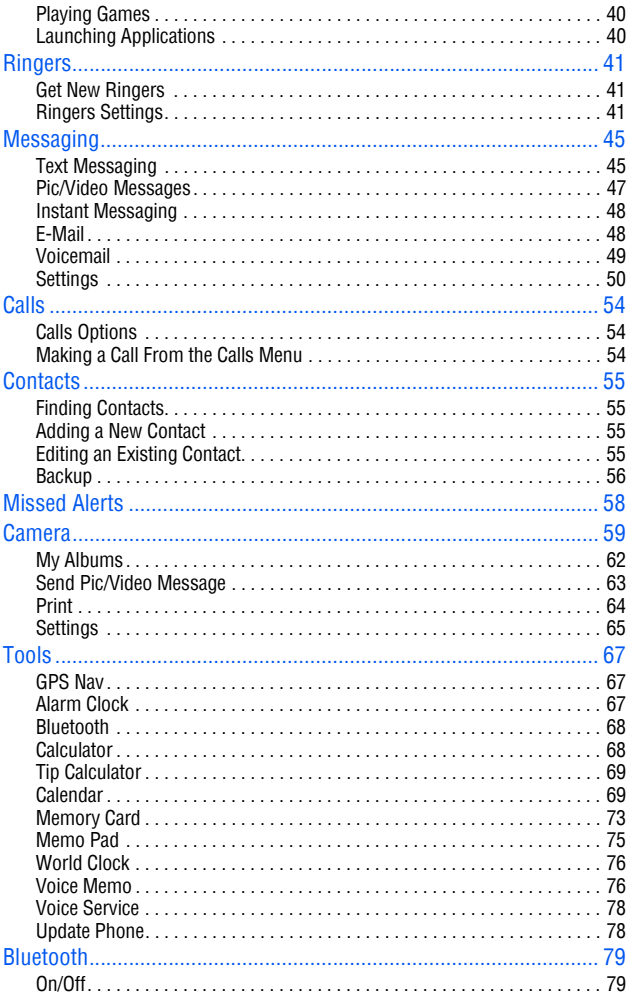

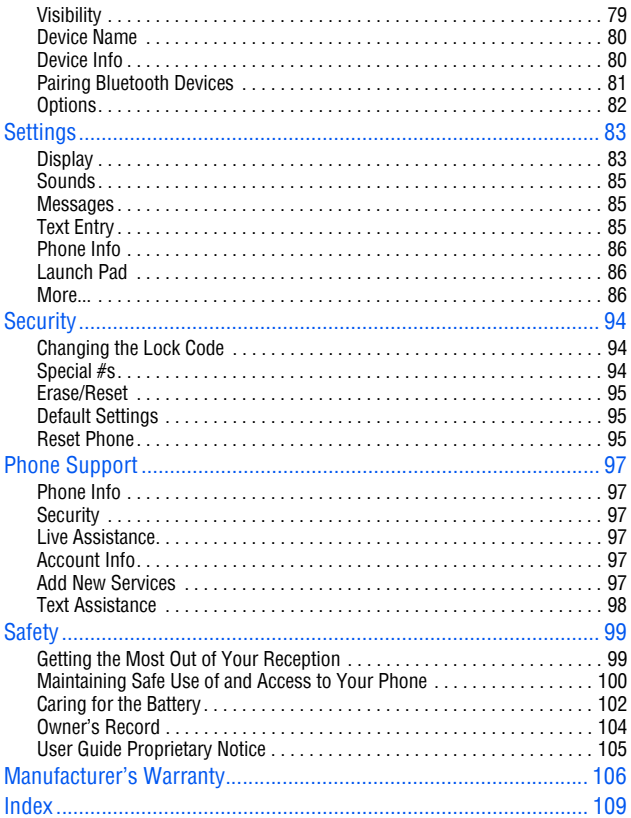

## <span id="page-6-1"></span><span id="page-6-0"></span>Getting Started Open View of Phone

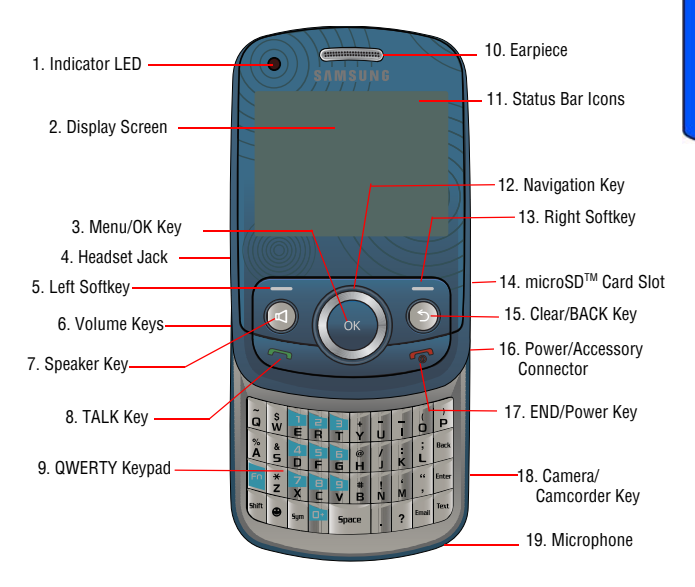

## **Getting Started 1**

- **1. Indicator LED**: Shows your phone's connection status at a glance.
- **2. Display Screen**: The display screen shows signal and battery strength, time, day, and date. It also displays incoming calls or messages.
- **3. Menu/OK Key**: Pressing when navigating through a menu accepts the highlighted choice in a menu.
- **4. Headset Jack**: Allows you to plug in an optional headset for safe, convenient conversations.
- **5. Left Softkey**: This key is used to navigate through menus and applications by selecting the choice available in the Left Softkey Option.
- **6. Volume Keys**: Allows you to adjust the ringer volume in idle mode (with the phone open) or adjust the voice volume during a call. To mute the ringer during an incoming call, press the volume key up or down.
- **7. Speaker Key**: This key allows you to place or receive calls in speakerphone mode.
- **8. TALK Key**: Allows you to place or receive a call. In idle mode, press the key once to access the recent call log.
- **9. QWERTY Keypad**: Use these keys to enter numbers, letters, and characters.
- **10. Earpiece**: Allows you to hear the caller and automated prompts.
- **11. Status Bar Icons**: Displays information about your phone's status, such as signal strength, roaming, ringer setting, messaging, and battery charge.
- **12. Navigation Key**: Allows you to scroll through the phone menu options and provides a shortcut to phone functions from standby mode.
- **13. Right Softkey**: This key is used to navigate menus and applications by selecting the choice available in the Right Softkey Option.
- **14. microSD™ Card Slot**: This expansion slot allows you to insert a microSD™ memory card to add additional memory and storage capacity.
- **15. Clear/BACK Key**: Deletes characters from the display when you are in text entry mode. Press to return to the previous menu or screen when navigating features on your phone.

## **2 Getting Started**

- **16. Power/Accessory Connector**: The power/accessory interface connector is used to plug in the charging accessories and also connect any available accessory cables to your phone.
- **17. END/Power Key**: Ends a call. If you press and hold the END key, the power goes On or Off. When you receive an incoming call, press to ignore the call and send the call to voicemail.
- **18. Camera/Camcorder Key**: This key is used to launch the integrated digital camera.
- **19. Microphone**: The Microphone allows the other caller to hear you clearly when you are speaking to them.

## <span id="page-8-0"></span>Viewing the Display Screen

The following list identifies the icons you'll see on your phone's display screens:

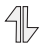

 $\overline{\mathcal{L}}$ 

indicates that your 1X connection is active. Incoming voice calls go directly to Voicemail; outgoing voice calls can be made, but the connection will terminate.

indicates that data is being sent over the 1X network.

indicates that data is being received over the 1X network.

indicates that your 1X connection is dormant.

indicates that EV-DO is available.

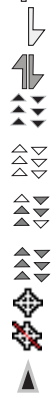

indicates the EV-DO status.

indicates that you have an active EV-DO connection. When the arrows are moving, data is being transferred over the EV-DO network. indicates that the EV-DO connection is dormant.

indicates that position location is active.

indicates that position location is inactive.

indicates that your phone is roaming.

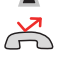

indicates that you missed a call.

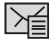

indicates that you have a missed text message.

## **Getting Started 3**

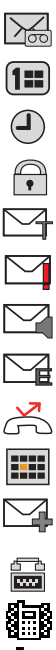

indicates that you have a missed voice mail.

- indicates that you have missed scheduler.
- indicates that you have a missed alarm.
- indicates that the message is locked.
- indicates that you have a new text message.
- indicates that you have a new message marked as urgent.
- indicates that you have a new voicemail message.
- indicates that you have a new email message.
- indicates that you have missed a call alert.
- indicates that you have a pending event scheduled.
- indicates that you have multiple alert messages.

indicates that the TTY option is On.

- 
- indicates that your phone is in vibrate all mode.
- indicates that your phone is set to ringer plus vibrate mode.

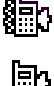

indicates that the ringer is turned on.

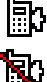

indicates that the ringer is turned off.

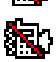

indicates that the ringer is turned off and the vibrate option is enabled.

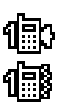

indicates that the ringer is set to 1-Beep.

indicates that the phone is set to 1-Beep plus vibrate mode.

## **4 Getting Started**

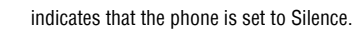

Ŋ  $\boxed{\square}$ 

id.  $\bigotimes$ lin.

**TTTT** 

 $\mathbf{E}$ 屲 ô O.()<br>'

**AUDB** 

indicates that a memory card is inserted.

indicates that an alarm is set on your phone.

means there is no service, as your phone cannot find a signal.

displays your current signal strength. When you are receiving maximum signal strength, six bars are shown.

displays your current battery strength.

displays your current battery strength at empty.

indicates that the handset is in Key Mute mode.

indicates that the handset is in Speaker mode.

indicates that the Camera is enabled.

indicates that the Camcorder is enabled.

indicates that the self-timer function is enabled. With the self timer enabled, a set amount of time is required prior to taking a picture. indicates that the white balance has been set to Automatic.

indicates that the white balance has been set to Sunny. This is used for taking pictures outdoors on bright sunny days.

indicates that the white balance has been set to Cloudy. This is used for taking pictures outdoors under cloudy conditions.

indicates that the white balance has been set to Tungsten. This is used for taking pictures indoors under normal lighting conditions.

indicates that the white balance has been set to Fluorescent. This is used for taking pictures indoors under fluorescent lighting conditions.

indicates that the white balance has been set to Manual. This is used for taking pictures indoors or outdoors using your own custom settings.

indicates that a voice memo or video is being recorded.

## **Getting Started 5**

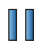

indicates that a voice memo or video has been paused.

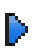

indicates that a voice memo or video is playing.

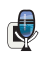

indicates that voice captioning is enabled and audio is currently being recorded.

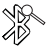

indicates that Bluetooth technology is active and enabled.

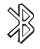

indicates that Bluetooth technology is connected.

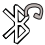

indicates that Bluetooth headset is connected and visible.

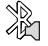

indicates that Bluetooth stereo device is connected and visible.

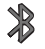

indicates that Bluetooth technology is hidden.

## **Your phone can also display a handy glossary of icons:**

- **1.** Press **or** select the **Settings** menu, and press **or**.
- **2.** Select **Phone Info**.
- **3.** Select **Icon Glossary**.
- **4.** Use the navigation keys to scroll through the list of icons.

## <span id="page-11-0"></span>Turning Your Phone On and Off

## **To turn your phone on:**

• Press and hold  $\sim$  to turn your phone on.

Once your phone is On, it displays "Looking for Service" which indicates that your phone is searching for a signal. When your phone finds a signal, it automatically enters standby mode – the phone's idle state. At this point, you are ready to begin making and receiving calls.

If your phone is unable to find a signal after 15 minutes of searching, a Power Save feature is automatically activated. When a signal is found, your phone automatically returns to standby mode.

## **6 Getting Started**

In Power Save mode, your phone searches for a signal periodically without your intervention. You can also initiate a search for service by pressing any key (when your phone is turned On).

**Tip**: The Power Save feature helps to conserve your battery power when you are in an area where there is no signal.

## **To turn your phone off:**

• Press  $\sim$  for two or more seconds until you see the powering down animation on the display screen.

Your screen remains blank while your phone is off (unless the battery is charging).

## <span id="page-12-0"></span>Using Your Phone's Battery and Charger

## **Battery Capacity**

Your phone is equipped with a Lithium Ion (LiIon) battery. It allows you to recharge your battery before it is fully drained.

When the battery runs low, the battery icon will blink to remind you to recharge the battery. When the battery capacity is close to completely drained, the phone sounds an audible alert and then powers down.

**Note**: Long backlight settings, low signal strength, searching for service, vibrate mode, playing games, or browser use affect the battery's talk and standby times.

**Tip**: Be sure to watch your phone's battery level indicator and charge the battery before it runs out of power.

#### **Getting Started 7**

## **Installing the Battery**

## **To install the LiIon battery:**

**1.** Press the top of the battery cover and slide the battery cover in the direction of the arrow (1) to release it. Lift the cover up by the bottom corners to remove it (2).

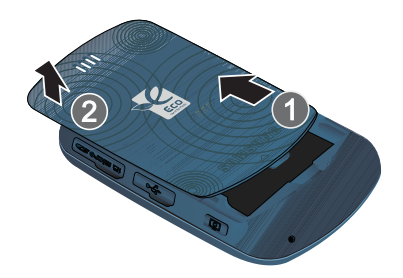

**2.** Insert the bottom end of the battery into the phone housing by using the direction of the arrow printed on the battery (3). The gold contacts on the bottom of the battery should match up with those on the phone. Push the top end of the battery down until it snaps into place (4).

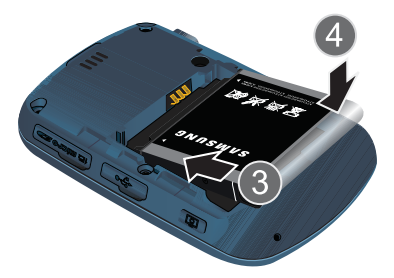

**3.** Insert the top end of the battery cover into the grooves of the phone. Snap the lid into place.

## **8 Getting Started**

## **Removing the Battery**

**Note**: Make sure the power is off so that you don't lose any stored numbers or messages.

#### **To remove your battery:**

• Use your finger to lift the battery (top end first) up and away from the phone.

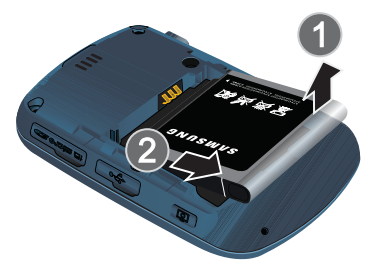

## **Charging the Battery**

Your phone's LiIon battery is rechargeable and should be charged as soon as possible so you can begin using your phone.

Keeping track of your battery's charge is important. If your battery level becomes too low, your phone automatically turns off and you will lose all the information you were just working on. For a quick check of your phone's battery level, glance at the battery charge indicator located in the upper-right corner of either of your phone's display screens.  $\Box$  indicates that the battery is full. If the battery charge is getting too low, the battery icon  $\Box$  blinks and the phone sounds a warning tone.

Always use a Samsung-approved desktop charger, travel adapter, or vehicle power adapter to charge your battery.

## **Getting Started 9**

WARNING! FOR CONNECTION TO AN ELECTRICAL SUPPLY NOT LOCATED IN NORTH AMERICA, YOU MUST USE AN ADAPTER OF THE PROPER CONFIGURATION FOR THE POWER OUTLET. USE OF THE WRONG ADAPTER COULD DAMAGE YOUR PHONE AND VOID YOUR WARRANTY. IMPORTANT SAFETY INSTRUCTIONS - TO REDUCE THE RISK OF FIRE OR ELECTRIC SHOCK, CAREFULLY FOLLOW THESE INSTRUCTIONS. THIS POWER UNIT IS INTENDED TO BE CORRECTLY ORIENTED IN A VERTICAL OR HORIZONTAL OR FLOOR MOUNT POSITION.

**Note**: You must unplug the adapter before removing the battery from the phone during charging to avoid damage.

## <span id="page-15-0"></span>Using the Travel Adapter

- **1.** Locate the interface connector on the side of the phone and pull out and turn the plastic cover.
- **2.** Plug the terminal end of the adapter into the phone's interface connector.

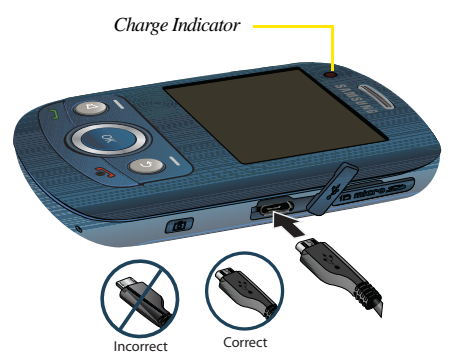

**3.** Plug the other end into an electrical outlet.

#### **10 Getting Started**

- **4.** An animated battery icon is displayed on the main screen. The icon provides an indication of whether the battery is being charged or is fully charged.
	- A red charge indicator light means the battery is charging.
	- A green indicator light means the battery is at least 90 percent charged.

**Note**: It takes approximately 4 hours to fully recharge a completely drained standard battery. With the Samsung approved LiIon battery, you can recharge the battery before it drains completely.

## <span id="page-16-0"></span>Using a microSD Memory Card in Your Phone

Your phone is capable of supporting a memory storage media known as a microSDTM memory card. This card is the newest standard of flash memory specifically designed for use with ultra-small mobile phones and other devices. It is ideal for storing media-rich files such as music, videos, and photographs in your phone.

The maximum storage size for this media card is 32 GB.

**Note**: Compatibility with all high capacity microSD™ memory cards is not guaranteed.

## **Installing the microSDTM Memory Card**

Your phone has a memory card slot on the upper right side. You can install a microSDTM card to provide additional memory for storing files (such as sound files and photos) in your phone.

## **To install the card:**

- **1.** Locate the memory slot on the right side of the phone and pull out and turn the plastic cover.
- **2.** Insert the microSD<sup>™</sup> card—pin side facing you and smaller end pointing toward the phone—into the memory card slot.

## **Getting Started 11**

**3.** Carefully insert the microSD™ card into the opening and firmly push it in until you hear a click, which indicates that the card is now securely installed.

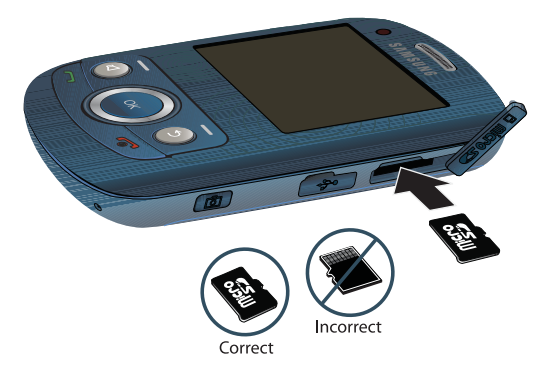

**Note**: To remove the card once it has been inserted, firmly push the end of the card further into the phone and release—the card should pop out of the memory card slot. If this does not work, repeat the process again.

**4.** With the card now securely installed, resecure the plastic cover over the microSD slot on the phone.

## **12 Getting Started**

## <span id="page-18-0"></span>Phone Basics

Your handset supports a flexible user interface that allows you to modify the user interface via downloadable themes. The availability of a custom user interface is subject to your carrier. The following description of the basic capabilities of the phone is a general description and not specific to a particular user interface. However, there are some general principles that govern the handset's user interface. For each user interface, there will be a mechanism to access a main menu that provides access and control for most of the phone's capability.

## <span id="page-18-1"></span>Accessing Menus

- **1.** Select the user interface's main focus button or press on to activate the main menu.
- **2.** Select menu items by highlighting them with the navigation key and pressing  $\circ$ .

## <span id="page-18-2"></span>Displaying Your Phone Number

- **1.** Press **of**, highlight the **Settings** menu, and press **of**.
- **2.** Select **Phone Info**.
- **3.** Select **Phone Number**.

## <span id="page-18-3"></span>Making and Answering Calls

## **To make a call:**

- **1.** Make sure your phone is on.
- **2.** Slide open your phone and enter a phone number. (If you make a mistake while dialing, press  $\bigcirc$  to erase one digit at a time. Press and hold  $\bigcirc$  to erase the entire number.)
- **3.** Press **to call.**
- **4.** Press when you are finished.

**Tip**: To redial your last recent call, press

## **Phone Basics 13**

**Tip**: Some networks support + dialing. + dialing automatically indicates to the network that you are dialing an international call and adds the international dialing prefix (typically '011') to the call automatically. To use + dialing, press and hold the 0 key (until the + appears) before entering the phone number.

## **To answer an incoming call:**

- **1.** Make sure your phone is on. (If your phone is off, incoming calls go to Voicemail.)
- **2.** Press  $\qquad \qquad$ .

Your phone notifies you of incoming calls in the following ways:

- The phone rings or vibrates (unless set to Silence All).
- The screen displays an incoming call message.

If the incoming call is from a number stored in your Contacts, the Contacts entry's name is displayed. The caller's phone number may also be displayed, if available.

The following options are also available to handle an incoming call:

- Press the volume key on the side of the phone to quiet the ringer.
- Press the right softkey for **IGNORE** or press and hold the volume key to send the incoming call to your Voicemail box immediately.

## **To disconnect a call when you are finished:**

 $\bullet$  Press  $\bullet$ 

## Missed Call Notification

When an incoming call is not answered, a Missed Call message is displayed on your screen.

To dial a missed call back press

## Calling Emergency Numbers

You can place calls to 911 (dial **911** and press ), even if your phone is locked or your account is restricted.

**Warning**: After initiating a 911 call, you must end the call by pressing **\*** and **#** on your keypad. This notifies the phone that the 911 call was terminated intentionally by the user. No other calls can be made prior to terminating the emergency call.

## **14 Phone Basics**

## In-Call Options

During a call, use the left softkey to **MUTE** or **UNMUTE** your phone's microphone. Additional actions are available by pressing the right softkey  $\sim$  for **OPTIONS** during a call. (To select an option, press the corresponding keypad number or highlight the option and press  $(x)$ .

- **(1) Save** allows you to save the new number in your Contacts.
- **(2) 3-way call** allows you to talk to two different people at the same time. (For more information, see ["Making a Three-Way Call" on page 19](#page-24-1).)
- **(3) Contacts** accesses the Contacts menu options.
- **(4) Voice Memo** allows you to record the current conversation. (For more information on recording a voice memo, see ["Voice Memo" on page 76.](#page-81-2))
- **(5) Phone Info** displays the phone number, icon glossary, the hardware/ software version, and advanced information.
- **(6) Key Mute** or **Key Unmute** allows you to mute the key tones on your phone so the other caller cannot hear you pressing any keys on your phone.
- **(7) Messaging** allows you to check notifications and access the contents of voice or text messages.
- **(8) Recent History** checks your call log for Missed, Outgoing, Incoming and Recent calls. You can also erase the logs from this menu.
- **(9) Tools** accesses the Tools menu options.
- **(0) Whisper On** or **Whisper Off** allows you to whisper (such as when you are in a public area) and your voice will be amplified so that the other caller can hear you.

During a call, you can route the device's audio through the speaker by pressing the speakerphone button. You will see the message "Entering speaker mode". To turn off the speakerphone, press the speakerphone button again. You will see the message "Exit speaker mode".

**WARNING**: Because of higher volume levels, do not place the device near your ear during speakerphone use.

## End-of-Call Options

After receiving a call from or making a call to a phone number that is not in your Contacts, the phone number and the duration of the call are displayed. Press the right softkey for **OPTIONS** and then press **Save** to save the new number in

## **Phone Basics 15**

your Contacts. (See ["Saving a Phone Number" on page 16](#page-21-0)" below for more information.)

**Note**: The End-of-Call options are not displayed for calls identified as Unknown ID or Restricted Number.

## <span id="page-21-0"></span>Saving a Phone Number

You can store up to 600 phone numbers in the Contacts list. (For more information, see ["Adding a New Contact" on page 55](#page-60-4).)

- **1.** Enter a phone number from standby mode.
- **2.** Press the right softkey for **OPTIONS**.
- **3.** Select **Save**.
- **4.** Select **New Entry** and press  $\circledcirc$ .

**Note**: Step 4 does not appear when your Contacts list is empty.

- **5.** Select the **Number Type** using the navigation key and press  $\circ$ .
- Mobile Home Work
- Pager Fax Others
- **6.** Enter the name using the keypad.
- **7.** Press the left softkey **for DONE**.

#### Finding a Phone Number

- **1.** From the Idle screen, press the right softkey **for Contacts**.
- **2.** Scroll down through your list of contacts to highlight the name and press  $\Box$  to make the call.

**Tip**: To search through your list more quickly, enter the first few letters in the search box. The display will move down the list to the first entry that matches the text in the Name box.

#### **16 Phone Basics**

Phone Basics Phone Basics

**Tip**: If the entry contains more than one phone number, scroll left or right to display the number you wish to call and press to make the call.

## Dialing and Saving Phone Numbers With Pauses

You can dial or save phone numbers with pauses for use with automated systems, such as Voicemail or credit card billing numbers.

There are two types of pauses available on your phone:

- **Hard Pause** sends the next set of numbers when you press
- **2-Second Pause** automatically sends the next set of numbers after two seconds.

**Note**: You can have multiple pauses in a phone number and combine 2-second and hard pauses.

## **To dial or save phone numbers with pauses:**

- **1.** Enter a phone number from standby mode.
- **2.** Press the right softkey for **OPTIONS** and select **Hard Pause** or **2- Sec Pause**. Hard pauses are displayed as a "**p**" and 2-second pauses as a "**t**".
- **3.** Enter additional numbers.
- **4.** Press **to dial the number.** — or—

Press the right softkey for **OPTIONS** and select **Save** to save the number in your Contacts.

When dialing a number with a hard pause, press  $\sim$  to send the next set of numbers.

## Abbreviated Dial

Abbreviated dialing allows you to program a five or six digit prefix for commonly used phone numbers. When abbreviated dialing is on, you can enter the last four or five digits of any phone number that matches the five or six digit prefix, and the number is dialed.

## **To set up abbreviated dialing:**

**1.** Press  $\circ$ , highlight the **Settings** menu, and press  $\circ$ .

#### **Phone Basics 17**

- **2.** Select **More...**.
- **3.** Select **Call setup**.
- **4.** Select **Abbreviated Dial**.
- **5.** Select **On** and press  $\bullet$ .
- **6.** Input the five or six digit prefix (for example, area code and prefix) and press ok.

## **Making an Abbreviated Dial Call**

**1.** Enter the last four or five digits of the phone number. Abbrev. Dial is displayed in the lower left corner with the prefix digits displayed.

**Note**: If there is more than one Contact entry that matches the last four or five digits, a list is displayed which allows you to select the desired number to call.

**2.** Press **to make the call.** 

## Using Speed Dialing

You can store up to 98 numbers in your phone's speed dial memory to make contacting friends and family as easy as pressing a few buttons. With this feature, you can dial Speed Dial entries using one key press for locations 2-9, or two key presses for locations 10-99.

## **To use One-Touch Dialing for Speed Dial locations 2-9:**

• Press and hold the appropriate key for approximately two seconds.

## **To use Two-Touch Dialing for Speed Dial locations 10-99:**

- **1.** Press the first digit.
- **2.** Press and hold the second digit for approximately two seconds.

## <span id="page-23-0"></span>Using Caller ID

## **To block your phone number from being displayed for a specific outgoing call:**

- **1.** Dial **\*67** on your keypad.
- **2.** Enter the number you want to call.
- **3.** Press  $\sim$ .

To permanently block your number, call the Customer Service department of your network service provider.

## **18 Phone Basics**

# Phone Basics Phone Basics

## <span id="page-24-0"></span>Responding to Call Waiting

When you're on a call, Call Waiting alerts you of incoming calls by sounding two beeps. Your phone's screen informs you that another call is coming in and displays the caller's phone number (if it is available and you are in digital mode).

## **To respond to an incoming call while you're on a call:**

• Press  $\Box$ . (This puts the first caller on hold and answers the second call.)

## **To switch back to the first caller:**

• Press again.

## <span id="page-24-1"></span>Making a Three-Way Call

With Three-Way Calling, you can talk to two people at the same time. When using this feature, the normal airtime rates will be charged for each of the two calls.

## **To make a Three-Way Call:**

- **1.** Enter a number you wish to call and press
- **2.** Once you have established the connection, press the right softkey for **OPTIONS** and select **3-way call**.
- **3.** Select **Contacts**, **Recent History**, or **Enter phone number** to dial the second number and press ...
- **4.** When you're connected to the second party, press the right softkey for **JOIN** to begin your three-way call.

If one of the people you called hangs up during your call, you and the remaining caller stay connected. If you initiated the call and are the first to hang up, all three callers are disconnected.

**Tip**: You can also begin a Three-Way Call by displaying a phone number stored in your Contacts, Recent History, or Messaging. To call the third party, press

## <span id="page-24-2"></span>TTY Use With Handset

A TTY (also known as a TDD or Text Telephone), is a telecommunications device that allows people who are deaf or hard of hearing, or who have speech or language disabilities, to communicate by telephone.

Your phone is compatible with selected TTY devices. Please check with the manufacturer of your TTY device to ensure that it supports digital wireless transmission. Your phone and TTY device will connect via a special cable that plugs into your phone's headset jack. If this cable was not provided with your TTY device, contact your TTY device manufacturer to purchase the connector cable.

**Note**: Not all service providers support TTY. Consult your service provider for more information.

#### **To turn TTY Mode on or off:**

- **1.** Activate the main menu, highlight the **Settings** menu, and press  $\circ$ .
- **2.** Select **More...**.
- **3.** Select **Accessibility**.
- **4.** Select **TTY Options**. (A brief explanation of TTY will display.)
- **5.** Press the left softkey **for DONE**.
- **6.** Press the navigation key up or down to select **TTY Full**, **TTY + Talk**, **TTY**  + **Hear**, or TTY Off and press  $\circ$  to save and exit.

**Note**: In TTY Mode when your headset is plugged in, your phone will display the TTY access icon. If TTY mode is enabled, the headset cannot be used.

**IMPORTANT 911 Emergency Calling:** We recommend that TTY users make emergency calls by other means, including Telecommunications Relay Services (TRS), analog cellular, and land line communications. Wireless TTY calls to 911 may be corrupted when received by public safety answering points (PSAPs) rendering some communications unintelligible. The problem encountered appears related to TTY equipment or software used by PSAPs. The wireless industry and PSAP community are currently working to resolve this.

#### **20 Phone Basics**

## <span id="page-26-0"></span>Entering Text

Your phone has a keyboard-style keypad, referred to as a full QWERTY keyboard. The keyboard is located beneath the display screen and is accessed by sliding it open.

## **To change the text input mode:**

- **1.** When you display a screen where you can enter text, press the right softkey for **OPTIONS** then select **Text Mode**.
- **2.** Select one of the following:
	- **Predictive Text**: To enable or disable entering characters using predictive text input.
	- **Smiley's**: To enter icons that express an emotion through a facial expression.
	- **Symbols**: To enter symbols not displayed on the QWERTY keypad.
	- **Text Settings**: To customize your text input mode.

## <span id="page-26-1"></span>Predictive Text

Predictive text input analyzes the letters you enter using an intuitive word database and creates a suitable word. (The word may change as you type.) Other possible words appear in a list below your text.

- To choose a word displayed in the list, scroll up and down using the up and down navigation keys.
- $\bullet$  To accept a word, press  $\circledast$ . A space is automatically inserted after the word.

## **To enter text using predictive text:**

- **1.** From the text entry screen (for example, a new event in scheduler), press the right softkey for **OPTIONS** and select **Text Mode**.
- **2.** Select **Predictive Text**.
- **3.** Select **On**.
- **4.** Slide open your phone and use the QWERTY keypad and special function keys to create the event or message.

## <span id="page-26-2"></span>Alpha Text

Alpha or alphabet text input creates words using the characters entered from the keypad. To enter alpha text, turn off predictive text input.

## **Entering Text 21**

## **To enter text using alpha text:**

- **1.** From a text entry screen, press the right softkey **for OPTIONS** and select **Text Mode**.
- **2.** Select **Predictive Text**.
- **3.** Select **Off**.
- **4.** Slide open your phone and use the QWERTY keypad and special function keys to create the event or message.

## <span id="page-27-0"></span>Using the QWERTY Keypad

Using your phone's QWERTY keypad is just like using any standard computer keyboard. The following keys perform special functions:

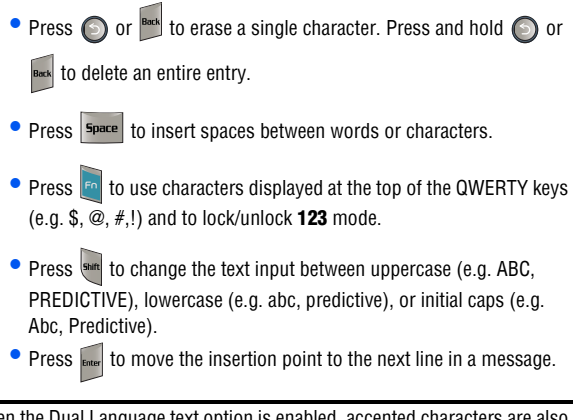

**Note**: When the Dual Language text option is enabled, accented characters are also displayed.

## <span id="page-27-1"></span>Numbers, Symbols, Smileys and Quick Messages

## **To enter symbols:**

**1.** From a text entry screen, press the right softkey **for OPTIONS** and select **Text Mode**.

## **22 Entering Text**

**2.** Select **Symbols**. To enter a symbol, press the corresponding number key indicated on the display. Use the navigation keys to scroll up or down to see additional symbols.

## **To enter numbers:**

• From a text entry screen, press and hold  $\frac{1}{2}$  then press the appropriate number key on the keypad.

## **To enter smileys (emoticons):**

- **1.** From a text entry screen, press the right softkey **for OPTIONS** and select **Text Mode**.
- **2.** Select **Smiley's**. To enter a smiley, press the corresponding number key indicated on the display. Use the navigation keys to scroll up or down to see additional smileys.

**Note**: The Smileys feature is not available for Contacts or Memo Pad.

## **To enter Quick messages:**

- 1. Press the right softkey **for OPTIONS** then select **Add Quick Message**.
- **2.** Scroll to the desired pre-programmed message and press  $\circ$ .
- For more information on preset messages, see ["Quick Messages" on page](#page-56-0)  [51.](#page-56-0)

## **Entering Text 23**

## <span id="page-29-0"></span>Roaming

## **Recognizing Icons on the Display Screen**

Your phone's display screen always lets you know when you're off the network.

#### **Roaming Indicator**

Other Digital Networks

**Note**: You may pay a higher per-minute rate for roaming calls.

## **Roaming on Other Digital Networks**

When you're roaming, you may not be able to access certain features, such as web services.

**Note**: If you're on a call when you leave the network and enter an area where roaming is available, your call is dropped. If your call is dropped in an area where you think service is available, turn your phone Off and On again to reconnect to the network.

## <span id="page-29-1"></span>Setting Your Roaming Mode

By using the **Roaming** menu option, you can determine which signals your phone accepts. Choose from three different settings on your phone to control your roaming experience:

- **1.** Activate the main menu, highlight the **Settings** menu, and press  $\circ$ .
- **2.** Select **More...**.
- **3.** Select **Roaming**.
- **4.** Select **Set Mode**.
- **5.** To select an option, highlight it and press  $\circ$ .
	- **Automatic**: This setting seeks service. When service is unavailable, the phone searches for an alternate system.
	- **1X-Only Mode**: This setting allows you to access 1X networks. No EVDO service is available.
	- **Home Only Mode:** This setting allows you to access the home network only and prevents roaming on other networks.

#### **24 Roaming**

## <span id="page-30-0"></span>Update PRL<sup>1</sup>

You can manually update your PRL (Preferred Roaming List) to access additional networks provided by new roaming partners of your service provider, or by new systems that have been enabled. This typically results in either a better signal or expanded coverage. This is not a frequent activity and does not require constant checking. Access this feature if you know you will be traveling outside of your carrier's network to ensure that you always have the best coverage possible.

- **1.** Activate the main menu, highlight the **Settings** menu, and press  $\infty$ .
- **2.** Select **More...**.
- **3.** Select **Roaming**.
- **4.** Select **Update PRL**.

1.This sub-menu may not be available depending on the UI version configured for your phone.

#### **Roaming 25**

## <span id="page-31-0"></span>Voice Service

Voice recognition allows you to say commands to perform common functions supported by your phone.

## <span id="page-31-1"></span>**To activate voice recognition:**

- **1.** Press and hold **1.** (The phone prompts you to say a voice command.)
- **2.** Say one of the following commands:
	- **Call <Name or #> Lookup <Name>** • **Send Text <Name or #>** • **Go To <Menu>**
	-
	- **Send Picture <Name or #> Check <Item>**
	- **More Options** (displays other 3 commands)

## Call <Name or #>

You can dial any valid 7, 10 or 11 digit North American phone number. You can also dial by pronouncing a name stored in your Contacts.

Tips for using Call <Name or #>:

- Voice Service works best in quieter environments.
- When saying a number, speak at a normal speed and say each digit clearly. There is no need to pause between digits.
- The phone recognizes the digits one, two, three, four, five, six, seven, eight, nine, zero, and oh. The phone does not recognize numbers such as "one eight hundred" for "1-800." Instead, say "one-eight-zero-zero."
- The phone recognizes only valid 7, 10 or 11 digit North American phone numbers.
- If your phone does not usually recognize you correctly when you are using Voice Service, try adapting Voice Service to your voice, which can significantly improve accuracy for some speakers.

## **To place a call using Call <Name or #>:**

- **1.** Activate voice recognition. (See [page 26](#page-31-1).)
- **2.** Say "**Call**" followed by either a name stored in your Contacts or a valid 7, 10 or 11 digit North American phone number naturally and clearly.
	- If the phone asks you, "Did You Say," followed by the correct number, say **Yes**. (You can also select the correct number from those

## **26 Voice Service**

displayed on the screen by pressing on the correct number. The phone will then dial the number.)

- If the phone asks you, "Did You Say," followed by an incorrect number, say **No**. (If there are other alternatives, the phone will prompt you with the next one. You can also press the navigation key up or down to select the correct number from the Choice List, and then press  $\circ$  to dial.)
- **3.** Alternatively, you can call a person in your Contacts by saying the name of the person, exactly as it is entered in your Contacts. (The phone plays the name through the earpiece and displays it on the screen.)

If you said a name listed in your Contacts that has more than one number associated with it, the phone displays the different locations (e.g. **Home 1**, **Work 1**, **Mobile 1**, **Pager 1**, **Fax 1**, **Others 1**) and asks you which one to dial. Say one of the location names and the phone will dial the number for the location you specified.

## Send Text  $\langle$ Name or  $\#$

#### **To compose a text message using Voice Service:**

- **1.** Activate voice recognition. (See [page 26](#page-31-1).)
- **2.** Say "**Send Text**" followed by either a name stored in your Contacts or a valid 7, 10 or 11 digit North American phone number.
	- If the phone asks you, "Did You Say," followed by the correct number, say **Yes**. (You can also select the correct number from those displayed on the screen by pressing on the correct number.)
	- If the phone asks you, "Did You Say," followed by an incorrect number, say **No**. (If there are other alternatives, the phone will prompt you with the next one. You can also press the navigation key up or down to select the correct number from the Choice List.)
- **3.** Compose your text message. For more information, see ["To send a text](#page-50-2)  [message:" on page 45,](#page-50-2) beginning at step 6.

## Send Picture <Name or  $#$

## **To compose Pic/Video Message using Voice Service:**

- **1.** Activate voice recognition. (See [page 26](#page-31-1).)
- **2.** Say "**Send Picture**" followed by a name stored in your Contacts or a valid 7, 10 or 11 digit North American phone number.

#### **Voice Service 27**

- If the phone asks you, "Did You Say," followed by the correct name, say **Yes**. (You can also select the correct address from those displayed on the screen by pressing on the correct number.)
- If the phone asks you, "Did You Say," followed by an incorrect name, say **No**. (If there are other alternatives, the phone will prompt you with the next one. You can also press the navigation key up or down to select the correct address from the Choice List.)
- **3.** Compose your message using the keypad. For more information, see ["Pic/Video Messages" on page 47.](#page-52-1)

## Lookup <Name>

You can retrieve contact information for any person in your Contacts by saying the full name of the person.

## **To retrieve information using Lookup <Name>:**

- **1.** Activate voice recognition. (See [page 26](#page-31-1).)
- **2.** Say "**Lookup**" followed by the name of the person, exactly as it is entered in your Contacts. (The phone will play the name it recognized through the speaker, and then open the contact information for that name.)

If the phone says, "Did You Say," followed by an incorrect name, say **No**. The phone then prompts you with the next name, if there is one. If there are no more names, the phone will say "Sorry, No Match Found."

## Go To <Menu>

You can open an application or access a menu by saying "Go To" followed immediately by the "destination", either an application or menu.

## **To see a list of possible destinations:**

- **1.** Activate voice recognition. (See [page 26](#page-31-1).)
- **2.** Say "**Go To**" by itself. A list of valid destinations is displayed and prompts you with "Please Choose." If the list is too long to fit on one screen, the screen displays "Next Menu." You can say the name of a destination, or say "Next Menu" to view the next screen.

## Check <Item>

The voice recognition Status option gives you an update on your phone's service, signal strength, and battery level.

## **28 Voice Service**

## **To retrieve your phone's status information:**

- **1.** Activate voice recognition. (See [page 26](#page-31-1).)
- **2.** Say "**Check**" followed immediately by one of the following items:
	- **Status** plays back and displays ALL status information.
	- **Time** plays back and displays current date and time information.
	- **Signal Strength** plays back and displays current signal strength.
	- **More Options** (displays other 3 commands).
	- **Network** plays back and displays the type of network coverage.
	- **Battery** plays back and displays the current level of battery charge.
	- **My Phone Number** plays back and displays your phone number.

## <span id="page-34-0"></span>Customizing Voice Service

## Configuring Confirmation

You can configure your phone's confirmation setting for voice-based commands.

## **To configure confirmation:**

- **1.** Activate the main menu, highlight the **Settings** menu, and press  $\circ$ .
- **2.** Select **More...**.
- **3.** Select **Accessibility**.
- **4.** Select **Voice Service**.
- **5.** Select **Confirmation**.
- **6.** Highlight one of the following options: **Automatic**, **Always Confirm**, or **Never Confirm**.
- **7.** Press the left softkey for **OK**.

## Configuring Voice Adaptation

You can configure your phone to adapt to your voice when using voice-based commands.

#### **To configure voice adaptation:**

- **1.** Activate the main menu, highlight the **Settings** menu, and press  $\bullet$ .
- **2.** Select **More...**.
- **3.** Select **Accessibility**.
- **4.** Select **Voice Service**.
- **5.** Select **Adaptation**.

#### **Voice Service 29**

## **6.** Select **Adapt Voice**.

- **7.** Press the left softkey **for START**.
- **8.** You will be prompted to record a series of commands. To reject a recording, press the right softkey **for BACK** and record again.

**Tip:** To reset voice, press Reset Voice while in the Adaptation menu.

## Changing Audio Guidance Mode

By default, your phone is set to prompt mode and provides audio prompts such as "Please say a command".

## **To change the audio guidance mode:**

- **1.** Activate the main menu, highlight the **Settings** menu, and press  $\bullet$ .
- **2.** Select **More...**.
- **3.** Select **Accessibility**.
- **4.** Select **Voice Service**.
- **5.** Select **Audio Modes**.
- **6.** Highlight one of the following:
	- **Expert Mode**: Audio guidance is provided by beeps only.
	- **Prompt Mode**: Prompts for the required information.
- **7.** Press the left softkey for **OK**.

## Displaying Voice Recognition Software Version

You can view information about the Voice Recognition Software on your phone.

## **To display voice recognition software version:**

- **1.** Activate the main menu, highlight the **Settings** menu, and press  $\circ$ .
- **2.** Select **More...**.
- **3.** Select **Accessibility**.
- **4.** Select **Voice Service**.
- **5.** Select **About**. Press the right softkey **for BACK** to exit.

## **30 Voice Service**
# Main Menu

## User Interface

The SPH-m560 is equipped with the capability to provide multiple user interfaces that can provide a different look and feel, and be customized to user preference. The availability of a customized user interface is subject to your service provider. Below the idle screen, all user interfaces provide a main menu to support the operation and configuration of the handset's feature. This will be accessible via either a special soft "button" (softkey) or pressing the  $\circledcirc$  key. This user quide focuses on describing the functions and features of the main menu. For other ways to access the main menu, please see the additional printed material that comes with your phone or talk to your service provider's customer support.

## Menu Styles

Your phone can display the various features and options in one of two different menu styles: grid and list. By default, your handset is set to the grid view style.

# **Grid style**

The grid style displays the first level menu choices with graphical icons arranged in a grid pattern. In other menu levels, choices are arranged in a vertical list.

• To navigate through a first level menu, simply press the navigation key in the direction towards your desired menu choice. Once the desired menu option is highlighted, press  $\infty$ .

# **List style**

The list style displays all the various menu choices in a vertical list. As you navigate through the menu, menu options are highlighted. You can use your navigation keys to scroll through menus quickly and easily. The scroll bar at the right of the menu keeps track of your position in the menu at all times.

- To navigate through a menu, simply press the navigation key up or down. If you are in a first-level menu, such as **Settings**, you may also navigate to the next menu by pressing the navigation key left or right.
- You can also press the number on the keypad that corresponds to the menu choice to immediately access the menu.

#### **Main Menu 31**

# Changing the Phone's Menu Style

Your phone allows you to choose how the menu appears on your display screen. To select the display's menu style:

- **1.** Activate the main menu.
- **2.** Press the right softkey to switch between Grid Menu and List **Menu**.

#### Menu Layout

The grid menu consists of the following menus:

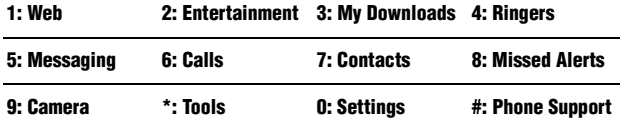

The list menu consists of the same menus in the following order:

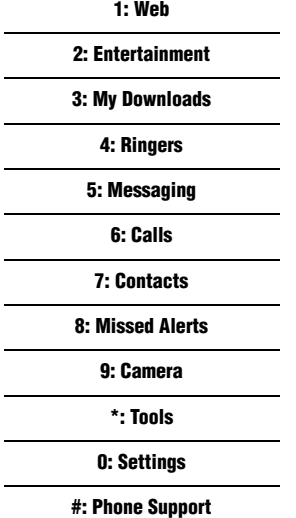

#### **32 Main Menu**

Each menu (in alphabetical order) provides the following group of functions and features:

- **Calls**: Manage incoming, outgoing, missed, and recent calls. Please see ["Calls" on page 54](#page-59-0) for more information.
- **Contacts**: Manage your phone book. Please see ["Contacts" on page 55](#page-60-0) for detail description.
- **Camera**: Use the Camera and Camcorder features. Please see ["Camera" on](#page-64-0)  [page 59](#page-64-0) for more information.
- **Entertainment**: Play live and pre-packaged video and audio. Please see ["Entertainment" on page 36](#page-41-0) for more information. Purchase and listen to downloaded music. Please see ["Music" on page 36](#page-41-1) for more information.
- **Messaging**: Stay in touch with others via messaging. Please see ["Messaging" on page 45](#page-50-0) for more information.
- **Missed Alerts**: Display list of missed alerts to catch up with events. Please see ["Missed Alerts" on page 58](#page-63-0) for more information.
- **My Downloads**: Download contents like screen savers, ringers, games, and applications to personalize your phone. Please see ["My Downloads" on page](#page-43-0)  [38](#page-43-0) for more information.
- **Phone Support**: Access a directory of useful customer service and assistance. Please see ["Phone Support" on page 97](#page-102-0) for more information.
- **Ringers**: Access and configure settings for the ringer, voice calls, messaging, and the scheduler. Please see ["Sounds" on page 85](#page-90-0) for more information.
- **Settings**: Configure the phone to your preferences and network environment. Please see ["Settings" on page 83](#page-88-0) for more information.
- **Tools**: Access productivity tools to help manage your daily work. Please see ["Tools" on page 67](#page-72-0) for more information.
- **Web**: Access the internet to browse pages customized for mobile devices. Please see ["Web" on page 34](#page-39-0) for more information.

#### **Main Menu 33**

# <span id="page-39-0"></span>**Web**

When you launch the browser, the phone will connect to the Internet and the service indicator icon will display.

Launching the Web Browser

• Activate the main menu, highlight the **Web** menu, and press  $\circ$ .

The first time you use the Web Browser, you will be prompted to go through a setup process that takes approximately three minutes. If you had a previous web connection, the last page you visited will be displayed.

#### <span id="page-39-1"></span>Navigating the Wireless Web

Use the following keys to navigate the Web:

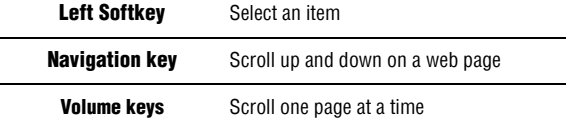

Use the following tips when navigating the Web:

• Select on-screen items by using the navigation key to highlight the desired item, then press the desired softkey button (or press  $\circ$ ).

You'll find that the left softkey is used primarily for selecting items. This softkey is often labeled **OK** or **GO**.

- If the items on a page are numbered, you can use your keypad (number keys) to select an item.
- Select links by highlighting the link and then selecting the appropriate softkey.

**Tip**: The tenth item in a numbered list may be selected by pressing the **0** key on your phone's keypad, even though the number 0 doesn't appear on the screen.

• To go back one page, press  $\odot$  on your phone. (Note that  $\odot$  is also used like a BACKSPACE key to delete text.)

#### **34 Web**

#### **Using the Toolbar**

By pressing the TOOLBAR softkey, you can navigate between web pages and configure browser options. Press the **TOOLBAR** softkey and select one of the following options:

- **BACK** one web page (if you have not returned from a previous web page, this option is greyed out).
- **FORWARD** one web page (if you are at the starting web page, this option is greyed out).
- **MY HOMEPAGE** to return to the carrier's home page.
- **MY PAGES** to add pages to favorites, view your favorites, and to show recently viewed pages.
- **SEARCH** takes you to a search engine.
- **OPTIONS** displays the following options:
	- **Font size**
	- **Send this page to...**
	- **Clear private data**
	- **Advanced** to display the following options: **Page info**, **Images on/off**, **Reset browser**, **Turn on error logging**, **Send referrer**, **Redirect prompt**, **Reset browser settings**, **About browser**, and **Java scripting**.

# <span id="page-41-0"></span>**Entertainment**

The Entertainment menu allows you to listen, view, and download media content onto your phone. The content can be streamed to your phone from your network provider's server which allows you to stay up to date. After you access the **Entertainment** menu, you will see the following options:

- **TV & Radio** displays television and radio clips that are available on the network.
- **Music** displays music files that are available for purchase and download.

#### TV & Radio

- **1.** Activate the main menu, highlight the **Entertainment** menu, and press  $\circ$ .
- **2.** Highlight **TV & Radio** and press  $\circ$ . Please note that additional charges may apply for accessing this service.
- **3.** Once the application launches, navigate through the media content offered by your service provider using the navigation keys. Press **or** to make your selections.
- **4.** Follow the on-screen instructions to purchase and play the desired media clip.

#### <span id="page-41-1"></span>Music

- **1.** Activate the main menu, highlight the **Entertainment** menu, and press ox.
- 2. Highlight **Music** and press **on**. The Music Centre is displayed.
- **3.** Follow the onscreen instructions to download songs or other audio tracks. A service charge may apply.

## **Music Player**

#### **To start the music player:**

- **1.** Activate the main menu, highlight the **Entertainment** menu, and press  $\circ$ . The Music Store is displayed.
- 2. Highlight **Music** and press **Co.** The Music Centre is displayed.
- **3.** Select a song track and press on to begin playing.

## **To exit the music player:**

• Press . When the phone prompts you to confirm, highlight **Exit**  and press ok.

#### **36 Entertainment**

# Entertainment Entertainment

#### **Music Player Controls**

- Press  $\circledcirc$  to play or pause the current track.
- Press the right navigation key to skip to the next song in the current playlist.
- Press the left navigation key to skip to the previous song in the current playlist.
- Press the up or down navigation key to display all the tracks in the current playlist. Press up or down using the music player or navigation keys to move through the list and press to select a song.
- Use the side volume keys to adjust song volume.
- While the Media Player is running, you can press the right softkey  $\Box$  for **Menu** to access one of the following options:
	- **Repeat Song** to repeat the current song.
	- **Shuffle Order** to randomize the current playlist.
	- **More from Artist** to view more songs by the current artist.
	- **Go to Store** to view and purchase new music.
	- **Go to Player** to return to the main player menu.
- While the Media Player is running, you can press the left softkey  $f$  for **Pause** to pause the song.

#### **Entertainment 37**

# <span id="page-43-0"></span>My Downloads

You can download the following types of items to your phone:

- **Ringers** allows you to download and assign ringer types to voice calls.
- **Wallpaper** allows you to download and assign screen savers to your phone.
- **Games** allows you to download and play games. You can also play preinstalled demo games.
- **Applications** allows you to download and run applications on your phone.

# Downloading

### **To download items to your phone:**

- **1.** Activate the main menu, highlight the **My Downloads** menu, and press ok.
- **2.** Select **Ringers**, **Wallpaper**, **Games**, or **Applications**.
- **3.** Highlight the **Get** option and press  $\circ$ . The browser will launch and take you to the specified download menu.
- **4.** Use your navigation key to highlight and select an item you wish to download. (For more information on navigating the Web, see "Navigating the Wireless Web" on [page 34](#page-39-1).)
- **5.** Follow the web page instructions to complete your purchase.

**Note**: You may store a limited number of downloaded applications, ringers, wallpaper, and games on your phone, depending on the file sizes. When in the **My Downloads** menu, you can check the Memory Status by pressing the right softkey for **OPTIONS**, then highlighting **Memory Status** and pressing  $\circledast$ .

# Assigning Ringers and Wallpaper

## **Assigning Downloaded Ringers**

You may assign a ringer to more than one type of call.

- **1.** Activate the main menu, highlight the **My Downloads** menu, and press ok.
- **2.** Highlight **Ringers** and press  $\circledcirc$ .

If you wish to hear the ringer, highlight the desired ringer and press  $\bullet$ . When you are finished, press  $\bigcirc$  to return to the **Ringers** menu.

#### **38 My Downloads**

- **3.** Press the right softkey and select **Set as**....
- **4.** Select **Incoming Calls**.

**Note**: Ringers for Messages, Alarms, and Schedules can also be set.

- **5.** Select one of the following:
	- **Contact Entries** then select **All Contacts** or **One Contact**. For **One Contact**, select a contact, and press **for ASSIGN**.
	- **Unknown Numbers**.
- **6.** Press **Fig.** to exit.

**Note**: Downloaded ringers are also available through the Ringers menu (see ["Ringers" on page 41\)](#page-46-0).

#### **Assigning Downloaded Wallpaper**

You may assign a Screen Saver to more than one task.

- **1.** Activate the main menu, highlight the **My Downloads** menu, and press ok.
- **2.** Highlight **Wallpaper** and press  $\circledR$ .

If you wish to see the screen saver, highlight the desired screen saver and press  $\infty$ . When you are finished, press  $\odot$  to return to the **Wallpaper** menu.

- **3.** Press the right softkey and select **Set as...**.
- **4.** Select **Wallpaper**.

**Note**: Wallpaper for Contacts can also be set.

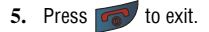

**Note**: Downloaded Wallpaper are also available through the Settings menu (see ["Screen" on page 83](#page-88-1)).

#### **My Downloads 39**

# Playing Games

- **1.** Activate the main menu, highlight the **My Downloads** menu, and press ok.
- **2.** Highlight **Games** and press  $\circledcirc$ .
- **3.** Select the game you wish to play and press  $\circ$ .
- **4.** Follow the on-screen instructions to play the game. When you are finished press **the select Exit**.

# Launching Applications

- **1.** Activate the main menu, highlight the **My Downloads** menu, and press ok.
- 2. Highlight **Applications** and press  $\circ$ .
- **3.** Select the application you wish to launch and press  $\circ$ .
- **4.** Follow the on-screen instructions to launch the application. When you are finished press **twice or press** and select **Exit**.

#### **40 My Downloads**

# <span id="page-46-0"></span>**Ringers** Get New Ringers

#### **To download ringers:**

- **1.** Activate the main menu, highlight the **Ringers** menu, and press  $\circ$ .
- **2.** Select **Get New Ringers**. The browser will launch and take you to the specified download menu.
- **3.** Use your navigation key to highlight and select a ringer you wish to download.
- **4.** Follow the web page instructions to complete your purchase.

# Ringers Settings

#### Volume

#### **To adjust the volume of the ringer and voice:**

- **1.** Activate the main menu, highlight the **Ringers** menu, and press  $\circ$ .
- **2.** Select **Ringer Settings**.
- **3.** Select **Volume**.
- **4.** Select **Ringer**, **Earpiece**, **Headset**, **Speaker Phone**, or **Advanced**.
	- For **Ringer**, press the navigation key up or down until the desired volume level is selected. Press **the select or deselect Always Vibrate**. Press **OR** to save and exit.
	- For **Earpiece**, **Headset**, **Speaker Phone**, select a Level (1-8).
	- For **Advanced**, select **Alarm**, **Applications**, **Text Message**, **Pic/Video Message**, or **Voicemail**.
		- For **Alarm**, **Text Message**, **Pic/Video Message**, and **Voicemail**, use the navigation keys to select **Use Ringer Volume** or **Adjust Volume**. Press **the select or deselect <b>Always** Vibrate. Press ord to save and exit.
		- For **Applications**, select **Volume** and use the navigation keys to **select Use Ringer Volume or Adiust Volume. Press on to save** and exit. To enable game vibration, select **Game Vibration**, select **On**, and press or.

#### **Silence All**

There may be times when you need to silence your phone entirely. The phone's Silence All option allows you to mute all sounds without turning your phone off.

#### **Ringers 41**

• With the phone open, press the down volume key repeatedly in standby mode until the screen displays "**Silence All**." To deactivate Silence All, press the up volume key repeatedly to select a desired volume level.

## Ringer Type

You can assign ringer types to individual Contacts entries, types of calls, Schedule entries, and types of messages.

- **Ring Tones** include a variety of standard ringer types.
- **Melodies** include a variety of musical melodies.
- **My Downloads** include all the ringtones you have previously downloaded.
- **My Videos** includes videos you have recorded and can be used for playback.

### **To select Ringer Types for Voice Calls, Messages and Schedule:**

- **1.** Activate the main menu, highlight the **Ringers** menu, and press  $\circ$ .
- **2.** Select **Ringer Settings**.
- **3.** Select **Ringer Type**.
- **4.** Select **Voice Calls**, **Messages**, or **Schedule**.
	- For **Voice Calls**, select **Contact Entries** or **Unknown Numbers**.
		- For **Contact Entries**, select **All Contacts** or **One Contact**.
			- For **All Contacts**, use the navigation keys to select **Get New Ringers**, **Ring Tones**, **Melodies**, **My Downloads**, or **My Videos**.
			- For **One Contact**, select a contact, press **for ASSIGN** then select **Get New Ringers**, **Default Ringer**, **Download Ringers**, **Other Ringers**, **My Videos**, or **No Ringer**.
		- For **Unknown Numbers**, use the navigation keys to select **Get New Ringers**, **Ring Tones**, **Melodies**, **My Downloads**, or **My Videos**.
	- If you selected **Messages**, select **Voicemail**, **Text Message** or **Pic/ Video Message**. Use the navigation keys to select **Get New Ringers**, **Ring Tones**, **Melodies**, or **My Downloads**.
	- If you selected **Schedule**, use the navigation keys to select **Get New RIngers**, **Ring Tones**, **Melodies**, or **My Downloads**.
- **5.** Use the navigation keys to select the desired Ringer.
- **6.** Press **or** to save and exit.

# **Selecting Ringer Type for Roaming**

**1.** Activate the main menu, highlight the **Ringers** menu, and press  $\circ$ .

#### **42 Ringers**

- **2.** Select **Ringer Settings**.
- **3.** Select **Ringer Type**.
- **4.** Select **Roaming**.
- **5.** Select **Normal** or **Distinctive** and press **or** to save and exit.

#### Alerts

Your phone can alert you with an audible tone when you change service areas, once a minute during a voice call, when a call has been connected, and when turning your phone on and off. The different options available are:

- **Minute Beep**: An alert tone is sounded every minute that you are connected.
- **Service Change:** An alert tone is sounded when you come in or out of your coverage area.
- **Call Connect**: An alert tone is sounded when you are initially connected.
- **Signal Fade / Call Drop**: An alert tone is sounded when your phone partially loses signal due to network conditions or leaving network coverage area.
- **Power On**: An alert tone is sounded when powering on.
- **Power Off:** An alert tone is sounded when powering off.

#### **To enable or disable alert sounds:**

- **1.** Activate the main menu, highlight the **Ringers** menu, and press  $\circ$ .
- **2.** Select **Ringer Settings**.
- **3.** Select **Alerts**.
- **4.** Press the navigation key up or down to select the desired alert.
- **5.** Select **On** or **Off** using the navigation key and press on to save and exit.

#### Key Tones

You can select the audible tones accompanying a key press. There are three different tones available:

- **Glossy**: Polyphonic tones are heard when a key is pressed.
- **DTMF**: Normal, touch-tone beeps are heard when a button is pressed.
- **Voice**: The number or symbol of the key is heard when you press a key.

#### **To select a key tone:**

- **1.** Activate the main menu, highlight the **Ringers** menu, and press  $\circ$ .
- **2.** Select **Ringer Settings**.

#### **Ringers 43**

- **3.** Select **Key Tones**.
- **4.** Select **Tone Type**.
- **5.** Press the navigation key up or down to select the desired tone type.
- **6.** Press **o** to save and exit.

You can change the tone volume and tone duration of a key press. Voicemail or other automated systems may require long or short time lengths to activate different features.

#### **To select a tone volume:**

- **1.** Activate the main menu, highlight the **Ringers** menu, and press  $\circ$ .
- **2.** Select **Ringer Settings**.
- **3.** Select **Key Tones**.
- **4.** Select **Tone Volume**.
- **5.** Select **Key Tones Off** or **Level 1-8** and press **the same and exit.**

#### **To select a tone length:**

- **1.** Activate the main menu, highlight the **Ringers** menu, and press  $\circ$ .
- **2.** Select **Ringer Settings**.
- **3.** Select **Key Tones**.
- **4.** Select **Tone Length**.
- **5.** Select **Short** or **Long** and press on to save and exit.

#### **44 Ringers**

# <span id="page-50-0"></span>**Messaging**

After you access the **Messaging** menu, you will see the following options:

- **Send Message** allows you to send text, picture and video messages.
- **Text Messages** allows you to view text messages that you have received, sent, and saved.
- **Pic/Video Message** allows you to view Picture and Video messages that you have received, sent, and saved.
- **Instant Messaging** allows you to send instant messages.
- **Email** allows you to send email messages.
- **Voicemail** allows you to listen to any voice messages saved in the voice mail server.
- **Settings** allows you to configure the messaging options.

# Text Messaging

#### **To send a text message:**

- **1.** Activate the main menu, highlight the **Messaging** menu, and press  $\bullet$ .
- **2.** Select **Send Message**.
- **3.** Select **Text Message**.
- **4.** Using the navigation keys highlight a contact and press  $\bullet$  or select one of the following options:
	- **Go to Contacts:** scroll through your Contacts list and press **of** to select a desired recipient.
	- Left softkey **for MULTIPLE**: select a contact and press  $\circ$ . Repeat to add more contacts. Press the left softkey for **CONTINUE** when finished.
	- Right softkey for **NEW ADDR**: enter the recipient's phone number or email address and press  $\circ$ .
- **5.** Enter your message using the keypad. If you wish to change your text message options, press the right softkey for **OPTIONS**, press **Text Mode**, and then select one of the following:
	- **Predictive Text** enables or disables predictive text input. For more information, see [page 21](#page-26-0).
	- **Smiley's** allows you to add smileys (graphical icon) to your message.

#### **Messaging 45**

- **Symbols** allows you to add Symbols not found on the keypad. For more information, see [page 22.](#page-27-0)
- **Text Settings** allows you to access the following options:
	- **Auto-Capital**: When on, capitalizes the first word of a sentence.
	- **Auto-Space**: When on, adds a space after you select a word in predictive text mode.
	- **Dual Language**: When on, displays choices from both the English and French dictionaries.
	- **Word Choice List**: When on and you are in predictive text mode, displays possible word choices on the screen.
	- **Word Prediction**: When on, shows the next word in predictive text mode.
	- **Word Completion**: When on, completes the word in predictive text mode.
	- **Use My Words**: When on, adds the words used to the phone's dictionary.
- **6.** Press the left softkey **the SEND**. If you wish to change your text message options, press the right softkey **for OPTIONS** and select one of the following:
	- **Text Mode** allows you to reenter the message.
	- **Add Quick Message** allows you to choose from a list of preset messages.
	- **Add Signature** allows you to add a signature.
	- **Add/Change Recipients** allows you to reenter the message recipients.
	- **Mark as Urgent** allows you to set the priority level as urgent.
	- **Set Callback #** allows you to enter or omit a call back number in your message.
	- **Save as Draft** stores a copy of the text message in your Drafts folder.

#### **To reply to the text message:**

- **1.** While the message is open, select the left softkey **for REPLY**.
- **2.** Compose your reply, or use a pre-composed messages.
	- To type a message, use your keypad to enter text. For text input mode options, use the right softkey for **OPTIONS** and select **Text Mode**.

#### **46 Messaging**

- $\bullet$  To use pre-written messages, press the right softkey **OPTIONS** and select **Add Quick Message**. Press the corresponding number on the keypad to enter the preset message response.
- **3.** Press the left softkey **the SEND**.

#### **To erase messages:**

- **1.** Activate the main menu, highlight the **Messaging** menu, and press  $\circ$ .
- **2.** Select **Text Messages**.
- **3.** Highlight a message.
- **4.** Press the right softkey for **OPTIONS** followed by:
	- **Delete**. Using the navigation keys select **Yes** or **No**, and press **or**.
	- **Delete All**. Using the navigation keys select **Unlocked Messages** or **All messages**, and press  $\circ$ .

# Pic/Video Messages

Your phone lets you take pictures, view them using the phone's display, and instantly send them to your friends and family.

Sending Picture/Video Messages from your Phone

- **1.** Press **ox** highlight the **Messaging** menu, and press **ox**.
- **2.** Select **Send Message**.
- **3.** Using the navigation keys, select **Picture Message** or **Video Message** and press  $\circledcirc$ .

**Note:** If you have not registered and configured this feature, you will be prompted to do so. Follow the instructions on screen, then continue with this procedure.

- **4.** Using the navigation keys highlight a contact and press  $\bullet$  or select one of the following options:
	- **Go to Contacts:** scroll through your Contacts list and press **on** to select a desired recipient.
	- Left softkey **for MULTIPLE**: select a contact and press  $\bullet$ . Repeat to add more contacts. Press the left softkey for **CONTINUE** when finished.
	- Right softkey for **NEW ADDR**: enter the recipient's phone number or email address and press  $\circ$ .

#### **Messaging 47**

- **5.** In the COMPOSE MESSAGE screen:
	- To add a subject to your message, highlight **Subject:** and enter your text. Press the left softkey **for NEXT**.
	- To add text to your message, highlight **Text:** and enter your text. Press the left softkey **for NEXT**.
	- To add an audio clip, highlight **Sound:** and press  $\circledcirc$ . From the Add

Voicememo screen, press the left softkey for **REC** to record your

message. When finished, press the left softkey for **FINISH**.

- To add a picture or video, select the thumbnail and select one of the following options:
	- **In Phone** or **Memory card** for a picture or video that is already saved. Use the navigation keys to highlight a picture and press  $O(K)$ .
	- Select **Take New Picture** to take a new picture prior to sending your message. For more information on taking a picture, see ["To](#page-64-1)  [take a picture:" on page 59.](#page-64-1)
	- Select **Take New Video** to take a new video prior to sending your message. For more information on taking a video, see ["To record a](#page-64-2)  [video:" on page 59.](#page-64-2)
- **6.** Set the Priority to **Low**, **Normal**, or **High**.
- **7.** Press the left softkey for **SEND**.

# Instant Messaging

Your phone is capable of engaging in online chat sessions.

#### **To access Instant Messaging:**

- **1.** Activate the main menu, highlight the **Messaging** menu, and press  $\circ$ .
- **2.** Select **Instant Messaging**.
- **3.** Follow the on-screen instructions.

## E-Mail

Your phone is capable of accessing online e-mails using the preloaded My Email application.

#### **To access the online e-mail service:**

**1.** Activate the main menu, highlight the **Messaging** menu, and press  $\bullet$ .

#### **48 Messaging**

- **2.** Select **Email**.
- **3.** Follow the on-screen instructions.

# Voicemail

All unanswered calls to your phone are automatically transferred to your Voicemail, even if your phone is in use or turned off. However, you are only notified of new messages when your phone is turned on and you are in a Service Area.

#### **To set up your Voicemail:**

- **1.** Press and hold 1 on your phone's keypad.
- **2.** Follow the system prompts to create your passcode, record your greeting, and record your name announcement.

#### **To call your Voicemail:**

• Press and hold 1 on your phone's keypad.

#### **To display your Missed Calls:**

• Press  $\circ$ , highlight the **Calls** menu, and press  $\circ$ , The missed calls are

indicated with  $\tilde{\mathcal{B}}$ , the missed call icon.

**Important**: When you are roaming off the network, you may not receive notification of new Voicemail messages. It is recommended that you periodically check your Voicemail by dialing 1 + area code + your Phone Number. When your Voicemail answers, press the  $\left| \cdot \right|$  key and enter your passcode. You will be charged roaming rates when accessing Voicemail while roaming off the network.

#### Retrieving Your Voicemail Messages

You can review your messages directly from your phone or from any other touchtone phone. To dial from your phone, you can either speed dial your Voicemail or use the menu keys.

#### **Using One-Touch Message Access**

• Press and hold 1 on your phone's keypad. Follow the system prompts.

#### **Using the Menu Keys on Your Phone to Access Your Messages**

- **1.** Activate the main menu, highlight the **Messaging** menu, and press  $\bullet$ .
- **2.** Select **Voicemail**.
- **3.** Select **Call Voicemail** to call the Voicemail server.

#### Clearing the Message Icon

Your phone may temporarily continue to display the message icon after you have checked your voice and text messages.

#### **To clear the icon from the display screen:**

- **1.** Activate the main menu, highlight the **Messaging** menu, and press  $\bullet$ .
- **2.** Select **Voicemail**.
- **3.** Select **Clear Envelope**.
- **4.** Press the navigation key up to select **Yes** and press  $\circ$ .

#### Voicemail #

This menu allows you to change your Voicemail number.

#### **To change your Voicemail number:**

- **1.** Activate the main menu, highlight the **Messaging** menu, and press  $\circ$ .
- **2.** Select **Voicemail**.
- **3.** Select **Voicemail #**.
- **4.** Use the navigation key to highlight **Other** and press  $\circ$ .
- **5.** Enter the new voicemail  $#$  and press the left softkey  $\blacksquare$  for **DONE**.

# **Settings**

There are several options associated with Voicemail, text and pic/video messaging. The Settings menu allows you to customize the options to fit your preferences.

#### **To access the Settings menu:**

- **1.** Activate the main menu, highlight the **Messaging** menu, and press  $\bullet$ .
- **2.** Select **Settings**. You will see the following options:
- **Notification**: Allows you to configure whether new messages will appear with a pop-up message or with an icon.
- **Call Back #**: Allows you to change the default call back number for your text message.
- **Quick Messages**: Allows you to edit, delete or add pre-written messages.
- **Edit Signature**: Allows you to create a signature of up to 15 characters that is automatically appended to all your text messages.
- **Pic/Video Message**: Allows you to set up picture and video message options.
- **Alerts Setup**: Allows you to set your phone to automatically connect to the Internet to receive Web Alert.

#### **50 Messaging**

#### **Notification**

#### **To change the display pop-up option:**

- **1.** Activate the main menu, highlight the **Messaging** menu, and press  $\infty$ .
- **2.** Select **Settings**.
- **3.** Select **Notification**.
- **4.** Select **Message & Icon** or **Icon only** using the navigation key and press ord to select.

#### Call Back #

This menu allows you to set up your call back number.

#### **To change the call back number:**

- **1.** Activate the main menu, highlight the **Messaging** menu, and press  $\circ$ .
- **2.** Select **Settings**.
- **3.** Select **Call Back #**.
- **4.** Use the navigation key to highlight **None**, your mobile directory number, or **Other** for a different phone number and press on.
- **5.** For the **Other** call back #, enter the number using the keypad and press to save.

#### Quick Messages

A quick message can be selected and automatically entered into the message.

#### **To edit a quick message:**

- **1.** Activate the main menu, highlight the **Messaging** menu, and press **or**
- **2.** Select **Settings**.
- **3.** Select **Quick Messages**.
- **4.** Press the navigation key up or down to highlight the desired message or available entry and press  $\circ$  to edit.
- **5.** Press and hold **the example interest Pressage.** Enter your new message or edit the existing one and press  $\circ$  to save.

#### **To delete a preset message:**

- **1.** Activate the main menu, highlight the **Messaging** menu, and press  $\circ$ .
- **2.** Select **Settings**.
- **3.** Select **Quick Messages**.

Messaging

- **4.** Press the navigation key up or down to highlight the desired message.
- **5.** Press the right softkey **for OPTIONS**.
- **6.** Select **Delete**.
- **7.** Select **Yes**.

#### **To add a preset message:**

- **1.** Activate the main menu, highlight the **Messaging** menu, and press  $\circ$ .
- **2.** Select **Settings**.
- **3.** Select **Quick Messages**.
- **4.** Press the right softkey for **OPTIONS**.
- **5.** Select **Add New**.
- **6.** Enter your message using the keypad.
- **7.** Press the left softkey **for DONE** when finished to add your message to the list.

**Note**: When you send a message using Quick Messages, the last message selected automatically displays as the first choice when sending a new message.

## **Edit Signature**

This menu allows you to create your signature.

#### **To edit your signature, or to turn signatures on or off:**

- **1.** Activate the main menu, highlight the **Messaging** menu, and press  $\circ$ .
- **2.** Select **Settings**.
- **3.** Select **Edit Signature**.
- **4.** Press the navigation key up or down to highlight **On** or **Off** and press ok.
- **5.** If signatures are on, your current signature is now displayed. Press and hold  $\odot$  to erase the signature. Enter your new signature or edit the existing one using the keypad and press the left softkey  $\Box$  or  $\circledast$  to save.

#### **52 Messaging**

#### Pic/Video Message

This menu allows you to set options for your picture and video mail messages.

#### **To set the Save In Outbox option:**

- **1.** Activate the main menu, highlight the **Messaging** menu, and press  $\circ$ .
- **2.** Select **Settings**.
- **3.** Select **Pic/Video Message**.
- **4.** Select **Save in Outbox**.
- **5.** Press the navigation key up or down to select **Yes**, **Prompt**, or **No** and press on to select.

#### **To set the Auto Download option:**

- **1.** Activate the main menu, highlight the **Messaging** menu, and press  $\circ$ .
- **2.** Select **Settings**.
- **3.** Select **Pic/Video Message**.
- **4.** Select **Auto Download**.
- **5.** Press the navigation key up or down to select **On** or **Off** and press  $\overrightarrow{OR}$  to select.

#### Alerts Setup

This menu allows you to set your phone to automatically connect to the Internet to receive Web Alerts.

- **1.** Activate the main menu, highlight the **Messaging** menu, and press  $\bullet$ .
- **2.** Select **Settings**.
- **3.** Select **Alerts Setup**.
- **4.** Press the navigation key up or down to select **On** or **Off** and press to select.

#### **Messaging 53**

# <span id="page-59-0"></span>**Calls**

Your phone will display calls you have missed. You can also access your list of recent calls from the idle screen by pressing the  $\sim$  key.

#### Calls Options

When in a Recent History menu (call history in threaded structure), press the right softkey **for <b>OPTIONS** to select one of the following options for a call:

- **New Group**: to create a new Group.
- **Save**: to create a new Contact for this phone number. (Appears only if this number is not already stored as a Contact.)
- **Contact Details**: to display Contact information. (Appears only if this number is already stored as a Contact.)
- **Delete**: to erase this number from your call history.
- **Delete All**: to erase all entries.

**Note:** The available options depend on whether or not the phone number has been saved.

**Note**: To view additional information about a phone number's conversation history highlight the call and press  $\circ$ . Highlight an entry and press  $\circ$  to display the time and date of the call.

#### Making a Call From the Calls Menu

- **1.** Activate the main menu, highlight the **Calls** menu, and press  $\circ$ .
- **2.** Highlight the entry you want to call and press  $\sim$  to dial the number.

#### **54 Calls**

# <span id="page-60-0"></span>**Contacts** Finding Contacts

- **1.** Activate the main menu, highlight the **Contacts** menu, press  $\circ$ .
- **2.** Select **Contacts**.
- **3.** Scroll down through your list of contacts to highlight the name and press  $\sim$  to make the call.

# Adding a New Contact

Your phone can store up to 600 phone numbers. Each contact entry can store up to a total of seven phone numbers, three email addresses, one URL, one memo, and each entry's name can contain up to 64 characters.

- **1.** Enter a new phone number and press the right softkey **OPTIONS**.
- **2.** Press **Save** and select **New Entry**.
- **3.** Select the **Number Type** using the navigation keys (**Mobile**, **Home**, **Work, Pager, Fax, or Others**) and press  $\circledR$ .
- **4.** Enter the name using the keypad and press on.
- **5.** Press the left softkey **for DONE**.

# Editing an Existing Contact

#### **To add a number to an existing entry:**

- **1.** Activate the main menu, highlight the **Contacts** menu, and press  $\bullet$ .
- **2.** Select **Contacts**.
- **3.** Select the desired entry and press  $\circledcirc$ .
- **4.** Press the right softkey for **OPTIONS**.
- **5.** Select **Edit Contact**.
- **6.** Scroll down to the **Add Number** box. Enter the phone number using the keypad and press  $\circ$ .
- **7.** Select the **Number Type** using the navigation keys (**Mobile**, **Home**, **Work, Pager, Fax. or Others**) and press  $\circledR$ .
- **8.** When you are finished, press the left softkey for **DONE**.

#### **To edit an entry's phone number:**

**1.** Activate the main menu, highlight the **Contacts** menu, and press  $\bullet$ .

#### **Contacts 55**

- **2.** Select **Contacts**.
- **3.** Select the desired entry and press  $\circ$ .
- **4.** Press the right softkey for **OPTIONS**.
- **5.** Select **Edit Contact**.
- **6.** Select the phone number (Home, Work, etc.) to be edited.
- **7.** Press and hold  $\odot$  to erase the entire number or press once to erase just the last digit.
- **8.** Enter the phone number and press on.
- **9.** Select the **Number Type** using the navigation keys (**Mobile**, **Home**, **Work, Pager, Fax, or Others**) and press  $\circ$ .
- **10.** Press the left softkey for **DONE**.

#### **To select a ringer type for an entry:**

- **1.** Activate the main menu, highlight the **Contacts** menu, and press  $\circ$ .
- **2.** Select **Contacts**.
- **3.** Select the desired entry and press  $\circ$ .
- **4.** Press the right softkey for **OPTIONS**.
- **5.** Select **Edit Contact**.
- **6.** Press the navigation key down until **Ring** is selected and press  $\bullet$ .
- **7.** Press the navigation key up or down to select **Get New Ringers**, **Default Ringer**, **Download Ringers**, **Other Ringers**, **My Videos**, or **No Ringer**. Press o<sub> $\infty$ </sub>.
- **8.** Scroll through available ringers. Highlight a ringer and press  $\circ$ .
- **9.** Press the left softkey for **DONE**.

# Backup<sup>1</sup>

This function allows you to launch the browser, where you can download applications to your phone, as well as back up your address book, allowing you to safeguard and migrate your contacts list. You can also launch the browser from the My Downloads menu. See ["My Downloads" on page 38](#page-43-0) for more information.

**1.** Activate the main menu, highlight the **Contacts** menu, and press  $\bullet$ .

1.The Backup sub-menu may not be available depending on the UI version configured for your phone.

#### **56 Contacts**

**2.** Select **Backup**. The java application will launch and take you to the download menu.

#### **Contacts 57**

# <span id="page-63-0"></span>Missed Alerts

The Missed Alerts menu serves as a centralized location so you don't have to go through different menus to check for missed calls, unheard voice mail or unread messages, etc. This menu is only a reminder. The actual information is still saved in the various locations even when the missed alert has been viewed.

The Missed Alerts screen appears when you have unviewed Missed Alerts. You can also view your alerts by going to the Missed Alerts menu.

#### **To view your Missed Alerts:**

• Activate the main menu, highlight the **Missed Alerts** menu, and press **or**.

#### **Missed Alerts options**

Using the navigation keys, highlight the desired alert and select one of the following:

- $\bullet$  To view more details about the alert, press  $\bullet$ . Viewing the alert will delete it from the Missed Alerts list.
- If the alert is a call, press the left softkey to **CALL** the person back.
- If the alert is a voicemail message, press the left softkey **the LISTEN** to the message. Follow the normal procedure you use to access the voice mail server.
- $\bullet$  If the alert is a text or picture or video message, press the left softkey  $\bullet$  to **VIEW** the message.
- $\bullet$  To delete an alert without viewing it, press the right softkey  $\bullet$  for **DISMISS**.

#### **58 Missed Alerts**

# <span id="page-64-0"></span>Camera

You can activate the camera and take pictures when the phone is open. In addition to taking pictures, you can also record, view, and send videos to your friends and family with your phone's built-in video camera.

#### <span id="page-64-3"></span><span id="page-64-1"></span>**To take a picture:**

- **1.** Activate the main menu, highlight the **Camera** menu, and press  $\circ$ .
- **2.** Select **Camera**.

**Shortcut**: To activate Camera mode, you can also press and hold the side camera button (see illustration on [page 1](#page-6-0)).

- **3.** Using the phone's display as a viewfinder, aim the camera lens at your subject.
	- To zoom in or out, use the side volume key. The levels of zooming available depends on the resolution selected.
	- To adjust the brightness, use the left and right navigation keys.
	- To turn the status display on or off, use the up navigation key.
	- To set the self-timer, use the down navigation key.
- **4.** Press  $\circledast$  or the side camera button until the shutter sounds. (Make sure the camera is steady.)

The picture taken appears on-screen and is saved in your default file location. For more information, see ["Status Bar" on page 66.](#page-71-0)

#### <span id="page-64-4"></span><span id="page-64-2"></span>**To record a video:**

- **1.** Activate the main menu, highlight the **Camera** menu, and press  $\bullet$ .
- **2.** Select **Camcorder**.
- **3.** Select either:
	- **Video Mail** to take a short video up to 25 seconds that is suitable for transfer via Pic/Video messaging.
	- **Long Video** to take a longer video. Videos over 512 KB cannot be sent via messaging. The length of the video depends on how much free memory remains in your handset.
- **4.** Using the phone's display as a viewfinder, aim the camera lens at your subject. To zoom, use the side volume key.
- **5.** Press  $\bullet$  to start recording. Make sure the camera is steady.
- **6.** When you are finished recording, press  $\circ$ .

## Camera and Camcorder Options

Once you have captured the picture or video, you can press the right softkey for **Options** and select one of the following options:

- **Send Picture/Video** to send your picture to someone using Pic/Video Message. For more information. See ["Send Pic/Video Message" on page 63.](#page-68-0)
- **Play** to view your video (Camcorder Mode).
- **Camera** to take another picture (Camera Mode).
- **Assign** to assign the picture/video to a Picture ID, Wallpaper, Incoming/ Outgoing Calls, Video Ringer, or Voice Calls. See ["Display" on page 83.](#page-88-2)
- **Erase** to erase this picture/video.
- **Camcorder** to take another video (Camcorder mode).
- **Review Album** to review the pictures/videos stored in your camera.
- To exit Camera or Camcorder Mode, press  $\Box$ .

#### Camera Settings

The settings associated with the full-color digital camera allow you to customize how the camera operates when taking pictures.

#### **To set a camera option:**

- **1.** Start the camera. For more information, see ["To take a picture:" on page](#page-64-3)  [59](#page-64-3).
- **2.** Press the right softkey to access the options.
- **3.** Use the navigation keys to select an option.
	- **Mode** allows you to switch to **Camcorder** mode.
	- **Shooting Mode** allows you to select **Single Shot**, **Series Shot**, **Fun Frame**, **Mosaic**, **Panorama**, or **Night Shot**.
	- **Resolution** allows you to change the resolution of images. Images taken at a higher resolution require more memory to save. The available sizes are **2M**, **1.3M**, **High**, **Med**, or **Low**.

#### **60 Camera**

**Tip**: While in Capture mode, the zoom feature is available using the side volume key. As the resolution increases, zooming capability is reduced. At the highest resolution, the zoom feature is not available.

- **White Balance** allows you to select **Auto**, **Sunny**, **Cloudy**, **Tungsten**, **Fluorescent**, or **Manual**.
- **Metering** allows you to select **Center** or **Spot**.
- **Effect** allows you to select **Color Tones**.
- **Settings** allows you to change the following camera settings:
	- **Quality** allows you to select between **Fine**, **Normal**, and **Economy**. These settings reflect the image quality settings for the pictures.
	- **Shutter Sound** allows you to select between different shutter sounds. The shutter sound is heard when you take a picture.
	- **Storage** allows you to switch the saved file location between **Phone** or **Card**.

#### **Setting the Self-timer**

#### **To activate the Self-timer and get yourself in the picture:**

- **1.** With the phone open and in Camera mode, press the down navigation key.
- **2.** Using the navigation key, highlight the length of delay you want the timer to use  $(5 \text{ or } 10 \text{ seconds})$  and press  $\circledcirc$ .
- **3.** Press the  $\bullet\bullet$ . (A timer is displayed in the upper left portion of the display during the Self Timer countdown)

#### **To cancel the Self-timer after it has started:**

 $\bullet$  Press  $\odot$ .

#### Camcorder Options

The settings associated with the full-color digital camcorder allow you to customize how the camcorder operates when taking videos.

#### **To set a camcorder option:**

- **1.** Start the camcorder. For more information, see ["To record a video:" on](#page-64-4)  [page 59.](#page-64-4)
- **2.** Press the right softkey **the access the options.**
- **3.** Use the navigation keys to select an option.
- **Mode** allows you to switch to **Camera** mode.
- **Rec Mode** allows you to select **Video Mail** or **Long Video**.
- **White Balance** allows you to select **Auto**, **Sunny**, **Cloudy**, **Tungsten**, **Fluorescent**, or **Manual**.
- **Effect** allows you to select **Color Tones**.
- **Settings** allows you to change the following camcorder settings:
	- **Quality** allows you to select between **Fine**, **Normal**, and **Economy**. These settings reflect the image quality settings for the pictures.
	- **Storage** allows you to switch the saved file location between **Phone** or **Card**.

# My Albums

Your media can be stored in the phone, on your memory card, or in an Online Album.

#### **To view media stored in an Album:**

- **1.** Activate the main menu, highlight the **Camera** menu, and press  $\circ$ .
- **2.** Select **My Albums**.
- **3.** Select **Pictures** or **Videos** and press  $\circledast$ .
- **4.** Select **In Phone** or **Memory Card**.
- **5.** Use the navigation keys to scroll through your media.
	- To select/unselect the currently-highlighted picture or video, press  $\bullet$  to check/uncheck the box beside the item.
	- To view the currently-highlighted picture or video, press the left softkey for **EXPAND**.
	- To access the video or picture options, press the right softkey for **OPTIONS**.

#### My Albums Options

Some of the options described below are available only for videos or still pictures:

- **Play** (video only) the current video.
- **Send** the picture or video to another user using Pic/Video Msg.
- **Print...** (picture only) to print selected pictures.
- **Assign** to assign the current picture as a Picture ID, Wallpaper, Video Ringer, or Voice Calls.
- **Erase** to erase the selected pictures and videos.

#### **62 Camera**

- **Copy/Move** to copy or move the files to the memory card.
- **Detail/Edit** to attach a text message or view the media information associated with the picture or video.
- **Album list** to display the list of albums saved in your phone.
- **Camera Mode** (picture only) switches back to the camera.
- **Camcorder** (video only) switches back to the camcorder.

# <span id="page-68-0"></span>Send Pic/Video Message

#### **To send Pic/Video messages from My Albums:**

- **1.** Activate the main menu, highlight the **Camera** menu, and press  $\bullet$ .
- **2.** Select **My Albums**.
- **3.** Select **Pictures** or **Videos**.
- **4.** Select **In Phone** or **Memory Card**.
- **5.** Highlight a picture or video to send and press  $\circ$ .
- **6.** Press the right softkey for **OPTIONS**.
- **7.** Select **Send**.
- **8.** Select **via Picture Message** or **via Video Message**.

**Note**: If you have not registered and configured this feature, you will be prompted to do so. Follow the instructions on screen, then continue with this procedure.

**Note**: You can also choose to upload the currently selected image to a Bluetooth device by selecting **via Bluetooth**.

- **9.** Using the navigation keys highlight a contact and press  $\bullet$  or select one of the following options:
	- **Go to Contacts:** scroll through your Contacts list and press **on** to select a desired recipient.
	- Left softkey **for MULTIPLE**: select a contact and press  $\circledast$ . Repeat to add more contacts. Press the left softkey for **CONTINUE** when finished.
	- Right softkey for **NEW ADDR**: enter the recipient's phone number or email address and press  $\circledcirc$ .

- **10.** In the COMPOSE MESSAGE screen:
	- To add a subject to your message, highlight **Subject:** and enter your text. Press the left softkey **for NEXT**.
	- To add text to your message, highlight **Text:** and enter your text. Press the left softkey **for NEXT**.
	- To add an audio clip, highlight **Sound:** and press  $\circledcirc$ . From the Add

Voicememo screen, press the left softkey for **REC** to record your

message. When finished, press the left softkey for **FINISH**.

- To add a picture or video, select the thumbnail and select one of the following options:
	- **In Phone** or **Memory card** for a picture or video that is already saved. Use the navigation keys to highlight a picture and press  $O(K)$ .
	- Select **Take New Picture** to take a new picture prior to sending your message. For more information on taking a picture, see ["To](#page-64-3)  [take a picture:" on page 59.](#page-64-3)
	- Select **Take New Video** to take a new video prior to sending your message. For more information on taking a video, see ["To record a](#page-64-4)  [video:" on page 59.](#page-64-4)
- **11.** Set the Priority to **Low**, **Normal**, or **High**.
- **12.** Press the left softkey **for SEND**.

# Print

A USB data cable must be connected between the printer and the phone before any printing can occur.

#### **To print pictures from your phone:**

- **1.** Insert one end of the data cable into the USB slot on the printer.
- **2.** Activate the main menu, highlight the **Camera** menu, and press **of** .
- **3.** Select **Print**.
- **4.** Insert the data cable into your phone.
- **5.** Read the onscreen "Please connect printer first" message and press the left softkey **for NEXT**.

#### **64 Camera**

- **6.** Highlight the desired image and press the left softkey **for NEXT**. (To select multiple images, press on to place a check mark next to each image selected.)
- **7.** Highlight **Copies** and press the navigation key left or right to select the desired number of copies to print.
- **8.** Press the navigation key down to select **Paper Size**. Press the navigation key left or right to select one of the following sizes:
	- **4x6**
	- **Default**

**Note**: These sizes may vary and are dependent on the printer's capabilities.

- **9.** Press the navigation key up to select **Type**. Press the navigation key left or right to select one of the following:
	- **Standard** prints the standard image.
	- **Index** prints the index information.

**Note**: These options may vary and are dependent on the printer's capabilities.

- **10.** Press the navigation key down to select **Border**. Press the navigation key left or right to select **on** or **off**.
- **11.** Press the navigation key up to select **Date Print**. Press the navigation key left or right to select **on** or **off**.
- 12. Press the right softkey **the PREVIEW** the image or press the left softkey to **PRINT** the image.
- **13.** Select **Yes** to confirm printing and press  $\circ$ .

# **Settings**

### **Auto Save to**

You can change the default saved file location for your pictures and videos. Select **Phone** or **Memory Card** and press  $\circledast$ .

#### **Camera 65**

**Note**: Even when this setting is set to **Memory Card**, photos and videos will be saved to the phone if the memory card is not in the phone. The File Manager can be used to move the media files to the memory card later.

#### <span id="page-71-0"></span>**Status Bar**

You can set whether the status bar icons are displayed onscreen while taking pictures or recording videos. Select **On** or **Off** and press .

#### **66 Camera**
# Tools

After you access **Tools** menu, you will see the following options:

- **GPS Nav** allows you to launch the GPS Navigation system application on your phone.
- **Alarm Clock** allows you to set multiple alarm times on your phone.
- **Bluetooth** allows you to connect wirelessly to other Bluetooth devices.
- **Calculator** allows you to use your phone's built-in calculator.
- **Tip Calculator** allows you to use your phone's built-in tip calculator.
- **Calendar** helps organize your time and reminds you of important events.
- **Memory Card** allows you manage the files on your phone.
- **Memo Pad** allows you to compose and store reminders and notes to help keep you organized.
- **World Clock** displays the time in different time zones around the world together with one or more major cities, states, regions, or countries in a time zone.
- **Voice Memo** allows you to record brief memos to remind you of important events, phone numbers, or other items.
- **Voice Service** allows you to use Voice recognition to perform common functions supported by your phone
- **Update Phone** allows you to download and update the software in your phone automatically. Only the internal software is updated; no contact entries or other information saved to your phone will be deleted.

### GPS Nav

### **To use GPS Nav:**

- **1.** Activate the main menu, highlight the **Tools** menu, and press  $\circ$ .
- **2.** Select **GPS Nav**. This launches the Telenav GPS Navigator application, where you can enter your origin and destination and then receive voice and onscreen directions.<sup>1</sup>

### Alarm Clock

### **To use the alarm clock:**

**1.** Activate the main menu, highlight the **Tools** menu, and press  $\circ$ .

### **2.** Select **Alarm Clock**.

1.The GPS Nav sub-menu may not be available depending on the UI version configured for your phone.

- **3.** Select **Alarm #1**, **Alarm #2**, or **Alarm #3**.
- **4.** Press the navigation key left or right and select **On** or **Off**.
- **5.** Press the navigation key down once and enter the alarm time.
- **6.** Press the navigation key down once to select the desired ringer. (Cycle through the ringers by using the navigation keys)
- **7.** Press the navigation key down once to select the alarm frequency.
- **8.** Press the navigation key left or right and select one of the following options:

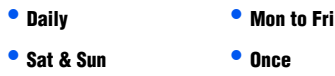

- **9.** Press the navigation key down once to select **Snooze Interval**. Press the navigation key left or right and select the desired interval.
- **10.** Press the left softkey for **DONE**.

### **Bluetooth**

For information on pairing Bluetooth devices, see ["Pairing Bluetooth Devices" on](#page-86-0)  [page 81](#page-86-0).

### **Calculator**

### **To use the calculator:**

- **1.** Activate the main menu, highlight the **Tools** menu, and press  $\circ$ .
- **2.** Select **Calculator**.
- **3.** Enter a number with the keypad.
- **4.** Use your navigation key to select a mathematical function:
	- **Left to Subtract**
	- **Right to Add**
	- **Up to Multiply**
	- **Down to Divide**
- **5.** Enter the next number using the keypad. Repeat steps 4 and 5 as necessary.
- **6.** Press **of** to view the results.

#### **68 Tools**

### Tip Calculator

The tip calculator calculates the tip on a meal or service and splits the bill between the number of people paying.

### **To use the tip calculator:**

- **1.** Activate the main menu, highlight the **Tools** menu, and press  $\circ$ .
- **2.** Select **Tip Calculator**.
- **3.** Using the keypad, enter the total amount of the bill in **Bill**.
- **4.** If you want a percentage other than the default 15%, choose **Tip** (%) and enter the new value.
- **5.** If more than one person is paying, choose **# Paying** and enter the number.
- **6.** The total amount of the tip is shown in **Tip (\$)** and the amount each person pays in **You pay**.

### Calendar

There are four options available in the Calendar:

- **Today** shows events that are scheduled for today. You can create new events for later in the day.
- **Scheduler** shows a monthly calendar, highlighting days with scheduled events. You can create new events for future dates.
- **Task List** shows a to-do list, with optional priority settings and due dates.
- **Countdown** allows you to enter a future date and time into the phone and then see the amount of days, hours, and minutes until that time is reached.

### **Today**

### **To add an event to today's schedule:**

- **1.** Activate the main menu, highlight the **Tools** menu, and press  $\circ$ .
- **2.** Select **Calendar**.
- **3.** Select **Today**.
- **4.** Press the left softkey for **ADD NEW**.
- **5.** Enter the event description using the keypad and press the left softkey for **NEXT**.
- **6.** Set the event details using the navigation keys. Press up and down to move between options and press left and right to change the currentlyhighlighted options: **Event Type**, **Reminder**, **Recurrence**, **Alarm Ringer**, **Start Time**, **End Time**, and **Go to Contacts**. (When the scheduled event occurs, this entry will be displayed onscreen, making the person convenient to contact.)
- **7.** When you are finished with the event details, press the left softkey for **DONE**.

### **Scheduler**

### **To add an event for a specific calendar date:**

- **1.** Activate the main menu, highlight the **Tools** menu, and press  $\circ$ .
- **2.** Select **Calendar** and then select **Scheduler**.
- **3.** Using the navigation keys, scroll to the desired date.
- **4.** Press the left softkey **for VIEW**.
- **5.** Press the left softkey for **ADD NEW**.
- **6.** Enter the event description using the keypad and press the left softkey for **NEXT**.
- **7.** Set the event details using the navigation keys. Press up and down to move between options and press left and right to change the currently highlighted options: **Event Type**, **Reminder**, **Recurrence**, **Alarm Ringer**, **Start Time**, **End Time**, and **Go to Contacts**. (When the scheduled event occurs, this entry will be displayed onscreen, making the person convenient to contact.)
- **8.** When you are finished with the event details, press the left softkey for **DONE**.

### **Task List**

### **To add a task:**

- **1.** Activate the main menu, highlight the **Tools** menu, and press  $\circ$ .
- **2.** Select **Calendar**.
- **3.** Select **Task List**.
	- If you have no events currently scheduled for today, then the **New Task** menu is automatically displayed.

#### **70 Tools**

- If you have one or more events scheduled for today, they are displayed. Press the left softkey for **ADD NEW**.
- **4.** Enter the task description using the keypad and press the left softkey for **NEXT**.
- **5.** Press the navigation keys left or right to select a **Low** or **High** priority.
- **6.** Enter the Due Time and Date using the keypad. (Press the right softkey to toggle between **AM** and **PM**.)
- **7.** Press the left softkey **for DONE**.

### **To view a task:**

- **1.** Activate the main menu, highlight the **Tools** menu, and press  $\circ$ .
- **2.** Select **Calendar**.
- **3.** Select **Task List**.
- **4.** Use the navigation keys to scroll to the desired task and press **of** to view the task details.

### **To delete one or more tasks:**

- **1.** Activate the main menu, highlight the **Tools** menu, and press  $\circ$ .
- **2.** Select **Calendar**.
- **3.** Select **Task List**. If you wish to delete a specific task, highlight it using the navigation keys.
- **4.** When you press the right softkey **only for OPTIONS** key, the following options appear:
	- **Add New**
	- **Set State**
	- **Delete**
	- **Delete All**
- **5.** Select **Delete** to erase the highlighted task or **Delete All** to erase all tasks.
- **6.** Press the left softkey for **YES** to confirm.

### **Countdown**

### **To set up a new countdown:**

**1.** Activate the main menu, highlight the **Tools** menu, and press  $\circ$ .

#### **Tools 71**

- **2.** Select **Calendar**.
- **3.** Select **Countdown**.
	- If there are no existing countdowns, the **New Countdown** screen is automatically displayed.
	- If you have one or more composed memos, they are displayed. Press the left softkey **for ADD NEW**.
- **4.** Enter a name using the keypad and press the left softkey **for NEXT**.
- **5.** Enter the time and date values and press the left softkey **for DONE**.

### **To view a countdown:**

- **1.** Activate the main menu, highlight the **Tools** menu, and press  $\circ$ .
- **2.** Select **Calendar**.
- **3.** Select **Countdown**.
- **4.** Press the navigation key up or down to highlight the desired countdown and press on to view.

**Tip:** When viewing an existing countdown, press the navigation key left or right to cycle between the other countdown entries.

### Viewing Events

### **To view your scheduled events:**

- **1.** Activate the main menu, highlight the **Tools** menu, and press  $\circ$ .
- **2.** Select **Calendar**.
- **3.** Select **Today** or **Scheduler**.
- **4.** If you selected **Scheduler**, use the navigation keys to scroll to the desired date and press the left softkey for **VIEW**.

### Erasing Events

### **To delete an individual event:**

- **1.** View the day from which you wish to erase the event.
- **2.** Highlight the event and press the right softkey **for OPTIONS**.
- **3.** Select **Delete** to erase the current event.
- **4.** Press the left softkey **for YES** to confirm.

### **72 Tools**

### **To delete all scheduled events:**

- **1.** Activate the main menu, highlight the **Tools** menu, and press  $\circ$ .
- **2.** Select **Calendar**.
- **3.** Select **Scheduler**.
- **4.** Press the right softkey for **OPTIONS**.
- **5.** Select **Delete All**.
- **6.** Press the left softkey for **YES** to confirm.

### Memory Card

### **Connect to PC**

You must insert a memory card into the phone in order to connect the phone to a computer. The memory card is the destination for all file transfer.

#### **To transfer files between your phone and your computer:**

- **1.** Connect your phone to the data cable.
- **2.** Connect the data cable to your computer.
- **3.** Activate the main menu, highlight the **Tools** menu, and press  $\circ$ .
- **4.** Highlight **Memory Card** and press  $\circ$ .
- **5.** Select **Connect to PC**. The phone now appears as a removable disk on your computer.

**Warning**: Call is disabled when the device is connected as a mass storage device.

**6.** Using your computer's navigation systems, transfer your files between the computer and the phone.

**Warning**: Do not disconnect the phone from the data cable while transferring files! Please follow proper shutdown procedure for removable storage device to avoid file corruption.

- **7.** When you are finished transferring files, select **DISCONNECT**.
- **8.** It is now safe to remove the phone from the data cable.

### **File Manager**

You can view and manage the files stored on your phone. Your phone can include any of the following folders that are used by different applications:

- **BLUETOOTH** stores files transferred via Bluetooth.
- **DCIM** stores your photos and videos.
- **MUSIC** is used for music files. If you transfer music files from your computer to your phone to be played by the music player application, you can place them here.
- **VIDEO** is used for video files.

**Note**: There is no moving of files from one folder to another folder via the phone UI. If you need to move files, connect the phone to your computer via the data cable and use the **Connect to PC** application.

- **1.** Activate the main menu, highlight the **Tools** menu, and press  $\circ$ .
- **2.** Select **Memory Card**.
- **3.** Select **File Manager**.
- **4.** Using the navigation keys, highlight **Phone** or **Memory Card** and press ox.
- **5.** Navigate through your phone's menu tree to the desired file.
	- To erase a file, highlight the file to be deleted, and press the right softkey **for OPTIONS**, followed by Delete.
	- $\bullet$  If the file is viewable or playable on your phone, press  $\bullet\bullet$  to view/ play. Not all files can be viewed or played.

### **Format Memory Card**

Use this menu to format a memory card that has been inserted into the card slot. Your handset is capable of supporting memory cards with a maximum memory of 16 GB.

### **To format an inserted memory card:**

- **1.** Activate the main menu, highlight the **Tools** menu, and press  $\circ$ .
- **2.** Select **Memory Card**.
- **3.** Select **Format Memory Card**.
- **4.** Enter your lock code.

### **74 Tools**

**Tip**: If you can't recall your lock code, try using the last four digits of your Mobile Directory Number or try 1234. If none of these work, call Customer Service at 1- 800-Samsung.

**5.** Press the left softkey **FORMAT** or press the right softkey for **CANCEL**.

**Note**: Do not remove your memory card while it is being formatted.

### **Memory Info**

### **To view the amount of storage space used on your phone:**

- **1.** Activate the main menu, highlight the **Tools** menu, and press  $\bullet$ .
- **2.** Select **Memory Card**.
- **3.** Select **Memory Info**.
- **4.** Using the navigation keys, highlight **ALL**, **Phone** or **Card** and press .The amount of storage space used and available is displayed on-screen.

**5.** When you are finished, press the left softkey **for DONE**.

### Memo Pad

#### **To compose a memo:**

- **1.** Activate the main menu, highlight the **Tools** menu, and press  $\bullet$ .
- **2.** Select **Memo Pad**.
- **3.** Press the left softkey **for ADD NEW.**
- **4.** Enter up to 512 characters in the memo using the keypad and press the left softkey for **DONE**.

#### **To view a memo:**

- **1.** Activate the main menu, highlight the **Tools** menu, and press  $\circ$ .
- **2.** Select **Memo Pad**.
- **3.** Use the navigation keys to scroll to the desired memo and press  $\bullet$  to view the memo details.

#### **Tools 75**

Download from Www.Somanuals.com. All Manuals Search And Download.

Tools

### **To delete saved memos:**

- **1.** Activate the main menu, highlight the **Tools** menu, and press  $\circ$ .
- **2.** Select **Memo Pad**.
- **3.** Highlight the memo you wish to delete using the navigation keys.
- **4.** Press the right softkey for **OPTIONS**.
- **5.** Select **Delete** to erase the highlighted memo or **Delete All** to erase all memos.
- **6.** Press the left softkey **for YES** to confirm.

### **To send a saved memo:**

- **1.** Activate the main menu, highlight the **Tools** menu, and press  $\circ$ .
- **2.** Select **Memo Pad**.
- **3.** Highlight the memo you wish to send using the navigation keys.
- **4.** Press the right softkey for **OPTIONS**.
- **5.** Select **Send Msg**. For more information on sending messages, see ['Messaging" on page 45](#page-50-0).

### World Clock

### **To access the World Clock:**

- **1.** Activate the main menu, highlight the **Tools** menu, and press  $\circ$ .
- **2.** Select **World Clock**.
- **3.** Press the navigation key left or right to display the different time zones.
- **4.** Press the left softkey for SET DST to turn Daylight Saving Time (DST) **On** or **Off**. The DST setting is intended to show the time if DST is on or off. It is not intended to show if DST is in use for a particular region/country/city.

### Voice Memo

A total of 10 minutes in 10 separate memos can be recorded and saved. Individual memos can record up to 60 seconds of audio.

Recording Voice Memos

### **To record a voice memo:**

- **1.** Activate the main menu, highlight the **Tools** menu, and press  $\circ$ .
- **2.** Select **Voice Memo**.

### **76 Tools**

- **3.** Select **Record**. (The phone prompts you to start recording after the beep.)
- **4.** Wait for the beep and then start speaking.

Press the left softkey **the PAUSE** the memo. (When a memo is paused, press the left softkey again to **RESUME** recording.)

**5.** To finish recording, press  $\circledcirc$  or the right softkey **for FINISH**.

### **To record a conversation during a phone call:**

- **1.** During a call, press the right softkey for **OPTIONS**.
- **2.** Select **Voice Memo**.

Press the left softkey to **PAUSE** the memo. (When a memo is paused, press the left softkey again to **RESUME** recording.)

**3.** Press the right softkey for **STOP** to end the recording.

### Reviewing and Erasing Memos

### **To play the voice memos you have recorded:**

- **1.** Activate the main menu, highlight the **Tools** menu, and press  $\circ$ .
- **2.** Select **Voice Memo**.
- **3.** Select **Review**. (The phone displays a list of saved memos, with the first one selected.)
- **4.** Select a memo and press  $\infty$ . (The phone replays the memo.)

Press the left softkey to **PAUSE** the memo. (When a memo is paused, press the left softkey again to **RESUME** playing.)

### **To erase an individual memo:**

- **1.** Activate the main menu, highlight the **Tools** menu, and press  $\bullet$ .
- **2.** Select **Voice Memo**.
- **3.** Select **Review**. (The phone displays a list of saved memos, with the first one selected.)
- **4.** Highlight the memo to erase.
- **5.** Press the right softkey for **OPTIONS** and select **Delete**.
- **6.** Press the left softkey **for DELETE** to confirm.

### **To erase all voice memos:**

**1.** Activate the main menu, highlight the **Tools** menu, and press  $\circ$ .

- **2.** Select **Voice Memo**.
- **3.** Select **Erase All**.
- **4.** Press the navigation key up to select **Yes** and press  $\circ$ .

### Editing Voice Memo Captions

### **To edit a voice memo caption:**

- **1.** Activate the main menu, highlight the **Tools** menu, and press  $\circ$ .
- **2.** Select **Voice Memo**.
- **3.** Select **Review**. (The phone displays a list of saved memos, with the first one selected.)
- **4.** Highlight the desired memo.
- **5.** Press the right softkey for **OPTIONS** and select **Edit Caption**.
- **6.** Edit the caption and press the left softkey **for DONE** when finished.

### Viewing Voice Memo Information

### **To view voice memo information:**

- **1.** Activate the main menu, highlight the **Tools** menu, and press  $\circ$ .
- **2.** Select **Voice Memo**.
- **3.** Select **Review**. (The phone displays a list of saved memos, with the first one selected.)
- **4.** Highlight the desired memo.
- **5.** Press the right softkey for **OPTIONS** and select **Info**.
- **6.** View the information (Title, Recorded Date, Length) of the voice memo. Press the left softkey **for DONE** when finished.

### Voice Service

For information on Voice Service, see ["Voice Service" on page 26.](#page-31-0)

### Update Phone

The Update Phone screen allows you to update your phone firmware.

### **To access the Update Phone setting:**

- **1.** Activate the main menu, highlight the **Tools** menu, and press  $\circ$ .
- **2.** Select **Update Phone**.
- **3.** Select **Update Firmware**.
- **4.** Follow the on-screen instructions to update your phone.

### **78 Tools**

# **Bluetooth**

Bluetooth is a short-range communications technology that allows you to connect wirelessly to a number of Bluetooth devices, such as mono or stereo headsets, hands-free car kits, and Bluetooth-enabled handhelds, PCs, printers, and wireless phones. The Bluetooth communication range is usually up to approximately 10 meters (30 feet).

**Note**: There are many Bluetooth devices in the market whose compatibility with the SPH-m560 cannot be guaranteed.

### On/Off

By default, your device's Bluetooth functionality is turned off.

### **To turn Bluetooth on or off:**

- **1.** Activate the main menu, highlight the **Tools** menu, and press  $\bullet$ .
- **2.** Select **Bluetooth**.
- **3.** Select **More...**.
- **4.** Select **Settings**.
- **5.** Select **On/Off**.
- **6.** Select **On** or **Off** and press  $\circledcirc$ .

### **Bluetooth Status Indicators**

The following icons show your Bluetooth connection status at a glance:

- **Soluetooth** is active and enabled.
- $\gg$  Bluetooth is connected to a device.
- $\mathbb{R}^{\bullet}$  Bluetooth headset is connected and visible.
- $\frac{1}{20}$  Bluetooth stereo device is connected and visible.
- $\frac{1}{2}$  Bluetooth technology is hidden.

### **Visibility**

The Visibility setting allows you to manage your availability to other Bluetooth devices.

### **To configure your phone's visibility (discoverability) to other Bluetooth devices:**

- **1.** Activate the main menu, highlight the **Tools** menu, and press  $\circ$ .
- **2.** Select **Bluetooth**.

#### **Bluetooth 79**

- **3.** Select **More...**.
- **4.** Select **Settings**.
- **5.** Select **Visibility**.
- **6.** Select your desired Visibility setting and press  $\circ$ :
	- **Always visible** allows other Bluetooth devices to detect and identify your phone.
	- **Visible for 3min** allows other devices three minutes before changing your status to hidden.
	- **Hidden** prevents other Bluetooth devices from detecting and identifying your phone.

### Device Name

Your phone's Bluetooth name will appear to other in-range Bluetooth devices, depending on your Visibility settings.

### **To change your Bluetooth name for your phone:**

- **1.** Activate the main menu, highlight the **Tools** menu, and press  $\circ$ .
- **2.** Select **Bluetooth**.
- **3.** Select **More...**.
- **4.** Select **Settings**.
- **5.** Select **My Device Name**.
- **6.** Press and hold  $\odot$  to clear the current name.
- **7.** Use your keypad to enter a new name and press on to save and exit.

**Tip**: Give your handset an easily recognized name so other people can select your handset quickly in environments where multiple Bluetooth devices are visible.

### Device Info

### **To view the device information for your phone:**

- **1.** Activate the main menu, highlight the **Tools** menu, and press  $\circ$ .
- **2.** Select **Bluetooth**.
- **3.** Select **More...**.
- **4.** Select **Settings**.

#### **80 Bluetooth**

### **5.** Select **My Device Info**.

### <span id="page-86-0"></span>Pairing Bluetooth Devices

### **Paired Devices**

The Bluetooth pairing process allows you to establish trusted connections between your phone and another Bluetooth device. When devices are paired, a passkey is shared between devices, allowing for fast, secure connections while bypassing the discovery and authentication process.

### **To pair your phone with another Bluetooth device:**

- **1.** Activate the main menu, highlight the **Tools** menu, and press  $\circ$ .
- **2.** Select **Bluetooth**.
- **3.** Select **Trusted Devices**.
- **4.** If no devices are currently listed, select **ADD NEW**.
- **5.** Select **Search** and press **Co**. Your phone displays a list of discovered in-range Bluetooth devices.
- **6.** Select the device you wish to pair with and press  $\circ$ .
- **7.** Enter the PIN code and press  $\circ$ .
- **8.** The name of the Bluetooth device is displayed. Press the left softkey **for DONE**. Pairing between the devices is complete at this point.

### **Waiting for Pairing**

If you are going to be using a Dial-Up Network (DUN) profile to pair with a PC or PDA, you will want to allow the other device to initiate pairing with your phone.

### **To allow your phone to be paired with another Bluetooth device:**

- **1.** Activate the main menu, highlight the **Tools** menu, and press  $\circ$ .
- **2.** Select **Bluetooth**.
- **3.** Select **Trusted Devices**.
- **4.** If no devices are currently listed, press the left softkey **for ADD NEW**.
- **5.** Select **Wait for request** and press  $\circledR$ .
- **6.** Enter the passkey and press  $\infty$ .
- **7.** On the other device, initiate the search process. Follow the prompt and enter any relevant information to complete the pairing.

### **Bluetooth 81**

### **Options**

After a device is added to your list of Trusted Devices, press the right softkey to select from the following options (the list may change depending on the device type):

- **Add New** adds another device to your Trusted Devices list.
- **Edit Name** shows the name given to your phone for Bluetooth® purposes. You can edit the name if needed.
- **Delete** allows you to delete the highlighted trusted device.
- **Delete All** allows you to delete all the trusted devices.
- **Info** allows you to view information about the highlighted trusted device.
- **Auto-Accept** allows you to accept requests from the trusted device without being prompted for confirmation.
- **Settings** allows you to configure the Bluetooth settings.
- **Help** allows you to view help information regarding Bluetooth.

#### **82 Bluetooth**

# **Settings Display**

### Phone Interface

You can set which interface to use to navigate menus on your phone.

### **To change the phone interface:**

- **1.** Activate the main menu, highlight the **Settings** menu, and press  $\bullet$ .
- **2.** Select **Display**.
- **3.** Select **Phone Interface**.
- **4.** Select **Samsung** or **Bell** and press  $\circledcirc$ .

### Screen

You can set what image appears on the display screen when in standby mode.

### **To change the wallpaper:**

- **1.** Activate the main menu, highlight the **Settings** menu, and press  $\bullet$ .
- **2.** Select **Display**.
- **3.** Select **Screen**.
- **4.** Select **Wallpaper**.
- **5.** Press the navigation keys up or down to select **Preset Image**, **My Downloads or My Albums. Press**  $\circledR$ **.**
- **6.** Use the navigations keys to select the desired image.
- **7.** Press **or** to save and exit.

### **Brightness**

You can change the brightness of the LCD screen, making it brighter or dimmer.

### **To change the brightness setting:**

- **1.** Activate the main menu, highlight the **Settings** menu, and press  $\circledast$ .
- **2.** Select **Display**.
- **3.** Select **Brightness**.
- **4.** Using the navigation keys, select a brightness level and press  $\circ$ .

### **Backlight**

The backlight setting lets you select how long the display screen is backlit after any key press is made.

# Settings

### **Settings 83**

### **To change the backlight setting:**

- **1.** Activate the main menu, highlight the **Settings** menu, and press  $\bullet$ .
- **2.** Select **Display**.
- **3.** Select **Backlight**.
- **4.** Use the navigation key to select **Slide Open**, **30 seconds**, **15 seconds**, or **8 seconds**.
- **5.** Press on to save and exit.

**Note**: Long backlight settings reduce the battery's talk and standby times.

### Power Save Mode

You can adjust the power save mode setting.

### **To change the power save mode setting:**

- **1.** Activate the main menu, highlight the **Settings** menu, and press  $\bullet$ .
- **2.** Select **Display**.
- **3.** Select **Power Save Mode**.
- **4.** Select **On** or **Off**. Turning on the power save mode will slow down the user interface response in order to conserve power.
- **5.** Press on to save and exit.

### Keypad Light

The keypad light setting lets you select how long the keypad light is on after any key press is made.

- **1.** Activate the main menu, highlight the **Settings** menu, and press  $\bullet$ .
- **2.** Select **Display**.
- **3.** Select **Keypad Light**.
- **4.** Use the navigation key to select **Slide Open**, **30 seconds**, **15 seconds**, **8 seconds** or **Off**.
- **5.** Press on to save and exit.

### Language

Language selection changes all menus settings.

- **1.** Activate the main menu, highlight the **Settings** menu, and press  $\circ$ .
- **2.** Select **Display**.

#### **84 Settings**

- **3.** Select **Language**.
- **4.** Press the navigation key up or down to select **English** or **French**.
- **5.** Press on to save and exit.

### **Greeting**

### **To set up a custom greeting:**

- **1.** Activate the main menu, highlight the **Settings** menu, and press  $\alpha$ .
- **2.** Select **Display**.
- **3.** Select **Greeting**.
- **4.** Select **Custom** using the navigation key and press  $\circ$ .
- **5.** Press and hold **b** to clear the existing greeting.
- **6.** Use the keypad to enter a new custom greeting.
- **7.** Press the left softkey for **DONE**.

**Note**: Greeting menu does not appear when using the Bell phone interface.

### Sounds

For information on sounds, see ["Ringers" on page 41](#page-46-0).

### **Messages**

See ["Settings" on page 50](#page-55-0) for information on messaging settings.

### Text Entry

The Text Entry menu allows you to customize how predictive text entry mode functions on your handset. For more information, see ["Predictive Text" on page](#page-26-0)  [21](#page-26-0).

- **1.** Activate the main menu, highlight the **Settings** menu, and press  $\alpha$ .
- **2.** Select **Text Entry**.
- **3.** Using the navigation keys, select one of the options and press  $\circ$   $\cdot$  See ["Text Messaging" on page 45](#page-50-1) for more information on these options.

**Note**: The **Help** option provides additional information on using predictive text (T9 text entry) mode. Scroll up or down using the navigation keys. When you are finished, press the left softkey **for DONE**.

### **Settings 85**

### Phone Info

See ["Phone Info" on page 97](#page-102-0) for information on this function.

### Launch Pad

You have the option of assigning the navigation key to an often-used function. The center of the navigation key cannot be changed. Pressing the navigation key in standby mode will launch the assigned feature.

**Note**: This functionality is not supported on the Bell interface.

### **To modify the function launched by the navigation key:**

- **1.** Activate the main menu, highlight the **Settings** menu, and press  $\bullet$ .
- **2.** Select **Launch Pad**.
- **3.** Select **Up Key**, **Down Key**, **Left Key**, or **Right Key**.
- **4.** Press the navigation key up or down to select one of the following functions:
	- Text Message Scheduler Display • Music • Messaging • Alarm • Send Message • Voice Service • Calculator • Missed Alerts • Ringer Type • Email • Contacts • My Downloads • Web
- **5.** Press **or** to save and exit.

### More...

### Auto Keyguard

### **To set your phone's Auto Keyguard settings:**

- **1.** Activate the main menu, highlight the **Settings** menu, and press  $\circ$ .
- **2.** Select **More...**.
- **3.** Select **Auto Keyguard**.
- **4.** Press the navigation key up or down to select **On** or **Off**.

### **86 Settings**

### **Accessibility**

### **TTY Options**

See ['TTY Use With Handset" on page 19](#page-24-0) for information on this function.

### **Voice Service**

See ['Voice Service" on page 26](#page-31-0) for information on this function.

### **TTS Settings**

### **To set your phone's Text-To-Speech (TTS) settings:**

- **1.** Activate the main menu, highlight the **Settings** menu, and press  $\bullet$ .
- **2.** Select **More...**.
- **3.** Select **Accessibility**.
- **4.** Select **TTS Settings**.
- **5.** Select one of the following options:
	- **TTS List**: Select **Menu List**, **Incoming Call Alert**, or **Text Inbox**. Press the navigation key up or down to select **On** or **Off**.
	- **TTS Volume**: Select **Use Ringer Volume** or **Adjust Volume**.

### Airplane Mode

When your phone is in Airplane Mode, it cannot send or receive any calls or access online information. All incoming calls will be sent directly to your Voicemail box. The Bluetooth interface will be disabled when Airplane Mode is on.

### **To set your phone to Airplane Mode:**

- **1.** Activate the main menu, highlight the **Settings** menu, and press  $\circ$ .
- **2.** Select **More...**.
- **3.** Select **Airplane Mode**. (A brief explanation of Airplane Mode will display.)
- 4. Press on to continue.
- **5.** Press the navigation key up or down to select **On**, **Off**, or **On PowerUp** and press  $\circledcirc$  to save and exit.

While in Airplane Mode, your phone's standby screen will display "PhoneOff."

### **Settings 87**

#### **Browser**

#### **To access your browser settings:**

- **1.** Activate the main menu, highlight the **Settings** menu, and press  $\bullet$ .
- **2.** Select **More...**.
- **3.** Select **Browser**.
- **4.** Select **Clear Bookmarks**, **Clear Cache**, **Clear Cookies**, or **Edit Homepage**.

#### Call Setup

Call Setup options allow you to set up the following options:

### **Auto Answer**

#### **To answer calls when your phone is connected to an optional hands-free car kit or head set:**

- **1.** Activate the main menu, highlight the **Settings** menu, and press  $\circ$ .
- **2.** Select **More...** and then **Call setup**.
- **3.** Select **Auto Answer**.
- **4.** Press the navigation key up or down to select **Yes** or **No**.
- **5.** Press **ox** to save and exit.

### **Abbreviated Dial**

Abbreviated dialing allows you to program a five or six digit prefix for commonly used phone numbers. When abbreviated dialing is on, you can enter the last four or five digits and the handset will prepend the six or five digit prefix to the sequence you have entered to complete the dialing number.

### **To set up abbreviated dialing:**

- **1.** Activate the main menu, highlight the **Settings** menu, and press  $\bullet$ .
- **2.** Select **More...** and then **Call setup**.
- **3.** Select **Abbreviated Dial**.
- **4.** Select **On** or **Off** and press **on**.
- **5.** If you selected **On**, input the five or six digit prefix (for example, area code and prefix) and press the left softkey for **DONE**.

### **To make an Abbreviated Dial call:**

**1.** Enter the last four or five digits of the prefix phone number. Abbrev. Dial

### **88 Settings**

is displayed in the lower left corner with the prefix digits and phone number displayed.

**2.** Highlight the phone number and press **that i** to make the call.

### **Call Answer**

#### **To set the actions required to answer an incoming call:**

- **1.** Activate the main menu, highlight the **Settings** menu, and press  $\circ$ .
- **2.** Select **More...** and then **Call setup**.
- **3.** Select **Call Answer** and select **Any Key**, **Talk Key** or **Slide Up**.
- **4.** Press **or** to save and exit.

### **Call End**

### **To set the actions required to end a call:**

- **1.** Activate the main menu, highlight the **Settings** menu, and press  $\bullet$ .
- **2.** Select **More...** and then **Call setup**.
- **3.** Select **Call End** and select **End Key** or **Slide Close**.
- **4.** Press **o** to save and exit.

### **Contacts Match**

With the Contacts Match feature on, you can dial the last few digits and  $p$ ress  $\sim$ .

### **To set up Contacts Match:**

- **1.** Activate the main menu, highlight the **Settings** menu, and press  $\circ$ .
- **2.** Select **More...** and then **Call setup**.
- **3.** Select **Contacts Match**.
- **4.** Select **On** or **Off** and press  $\circledR$ .

### **Making a call using Contacts Match:**

- **1.** Dial the last few digits of the desired number. A list of Contacts entries appear whose last few digits match the sequence you dialed.
- **2.** Use the up or down navigation key to select the Contact you want to call and press  $\Box$ .

### **Settings 89**

### **Contacts**

### **Speed Dials**

You can assign up to 98 phone numbers from the Contacts list that you use most frequently to the number keys (2 to 99). You can dial them easily whenever you want, simply by pressing and holding the associated number key.

### **To create speed dial entries:**

- **1.** Activate the main menu, highlight the **Settings** menu, and press  $\circ$ .
- **2.** Select **More...** and then **Contacts**.
- **3.** Select **Speed Dial**. A list of current speed dials is displayed.
- **4.** Using the navigation keys, select a number and press the right softkey **for ASSIGN.**

**Note:** Memory location 1 is reserved for your Voicemail server number.

**5.** Highlight an entry from the list and press the left softkey **for DONE**.

### **To replace the number assigned to a speed dial location:**

- **1.** Activate the main menu, highlight the **Settings** menu, and press  $\circ$ .
- **2.** Select **More...** and then **Contacts**.
- **3.** Select **Speed Dial**. A list of current speed dials is displayed.
- **4.** Using the navigation keys, select a number and press the right softkey **for OPTIONS.**
- **5.** Select an option:
	- **Replace**: To replace the contact with another one.
	- **Remove**: To erase the number.

### **My Name Card**

This function is similar to an entry in the Contacts list, except that it contains your own contact information, like a business card. You can transfer it to another Bluetooth-enabled device or send it in messages.

### **To view the name card:**

- **1.** Activate the main menu, highlight the **Settings** menu, and press  $\circ$ .
- **2.** Select **More...** and then **Contacts**.

### **90 Settings**

### **3.** Select **My Name Card**.

- **4.** If the name doesn't exist, enter the name and press for **DONE**.
- **5.** Press the left softkey **for SEND CONTACT**. This option lets you send your name card to a recipient listed in your contacts. For more information, see ["Contacts" on page 55](#page-60-0).

### Headset Mode

### **Turbo Button**

- **1.** Activate the main menu, highlight the **Settings** menu, and press  $\bullet$ .
- **2.** Select **More...**.
- **3.** Select **Headset Mode**.
- **4.** Select **Turbo Button**.
- **5.** Select **On** or **Off** and press  $\circledcirc$ .

### **Ringer Sound**

The ringer sound feature directs audio exclusively to either the phone's speaker or to the headset.

- **1.** Activate the main menu, highlight the **Settings** menu, and press  $\bullet$ .
- **2.** Select **More...**.
- **3.** Select **Headset Mode**.
- **4.** Select **Ringer Sound**.
- **5.** Use the navigation keys to select one of the following options:
	- **Normal:** direct to phone's speaker only and press  $\circ$ .
	- **Headset Only:** direct to headset only and press  $\circledast$ .

### Location

The Location feature allows the network to detect your position. Turning Location off will hide your location from everyone except 911.

**Note**: Even if the Location feature is enabled, no service may use your location information without your expressed permission.

### **To enable your phone's Location feature:**

**1.** Activate the main menu, highlight the **Settings** menu, and press  $\circ$ .

### **Settings 91**

Download from Www.Somanuals.com. All Manuals Search And Download.

Settings

- **2.** Select **More...**.
- **3.** Select **Location**. (A brief explanation will display. Use your navigation key to scroll through to read the entire text.)
- **4.** Press the left softkey for **OK**.
- **5.** Press the navigation key up or down to select **On** or **Off**.
- **6.** Press on to save and exit.
- **7.** Press the left softkey for **DONE**.

When the Location feature is on, your phone's standby screen will display the icon. When Location is turned off, the  $\sum$  icon will display.

Restrict and Lock

### **To set up restrict and lock for voice:**

- **1.** Activate the main menu, highlight the **Settings** menu, and press  $\circ$ .
- **2.** Select **More...**.
- **3.** Select **Restrict and Lock**.
- **4.** Select **Voice**.
- **5.** Enter your lock code. (The security menu is displayed.)

**Tip:** If you can't recall your lock code, try using the last four digits of either your Social Insurance Number or Mobile Directory Number or try 0000. If none of these work, call Customer Service at 1-800-Samsung.

- **6.** Select **Restrict** or **Lock**.
	- If you selected **Restrict**, select **Outgoing Call**, **Incoming Call** or **Lock Contacts**. For **Outgoing Call** and **Incoming Call**, select **Allow all**, **Contacts Only**, or **Special# Only**. For **Lock Contacts**, select **On** or **Off**.
	- If you selected **Lock**, select **Lock** or **Unlock**.
- **7.** Press  $OR$ .

### **Lock Camera/Pictures**

When your camera is locked, you must enter your lock code before taking any pictures or viewing stored pictures.

**1.** Activate the main menu, highlight the **Settings** menu, and press  $\bullet$ .

#### **92 Settings**

- **2.** Select **More...**.
- **3.** Select **Restrict and Lock**.
- **4.** Select **Camera/Pictures**.
- **5.** Enter your lock code.
- **6.** Select **On** or **Off** and press ox.

### **Locking Your Phone**

When your phone is locked, you can only receive incoming calls or make calls to 911, Customer Service, or special numbers.

- **1.** Activate the main menu, highlight the **Settings** menu, and press  $\circ$ .
- **2.** Select **More...**.
- **3.** Select **Restrict and Lock**.
- **4.** Select **Lock my Phone**.
- **5.** Enter your lock code.
- **6.** Select **Unlocked**, **On Power-Up** or **Lock Now**, and press  $\circledast$ .

### Roaming

See ["Roaming" on page 24](#page-29-0) for information on this function.

### **Settings 93**

# <span id="page-99-0"></span>**Security**

### **To access the security menu:**

- **1.** Activate the main menu, highlight the **Settings** menu, and press  $\circ$ .
- **2.** Select **More...**.
- **3.** Select **Security**.
- **4.** Enter your lock code. (The security menu is displayed.)

**Tip**: If you can't recall your lock code, try using the last four digits of either your Social Insurance Number or Mobile Directory Number or try 0000. If none of these work, call Customer Service at 1-800-Samsung.

### Changing the Lock Code

- **1.** Activate the main menu, highlight the **Settings** menu, and press  $\bullet$ .
- **2.** Select **More...**.
- **3.** Select **Security**.
- **4.** Enter your lock code. (The security menu is displayed.)
- **5.** Select **Change Lock Code**.
- **6.** Enter your new lock code and press  $\bullet$ . Your new lock code must have 4 digits.
- **7.** Re-enter your new lock code and press  $\circ$ . Please select a code that can be recalled easily, or have it recorded and stored in a safe location.

### Special #s

You can make and receive calls from up to three special numbers even when your phone is locked.

- **1.** Activate the main menu, highlight the **Settings** menu, and press  $\bullet$ .
- **2.** Select **More...**.
- **3.** Select **Security**.
- **4.** Enter your lock code. (The security menu is displayed.)
- **5.** Select **Special #**.
- **6.** Select entry one, two, or three and press  $\circ$ .
- **7.** Enter the number using the keypad.

### **94 Security**

### **8.** Press OR to **Save**.

### Erase/Reset

You can erase your Contacts, Downloads, Pics/Video, Voice Memos or Message.

- **1.** Activate the main menu, highlight the **Settings** menu, and press  $\circ$ .
- **2.** Select **More...**.
- **3.** Select **Security**.
- **4.** Enter your lock code. (The security menu is displayed.)
- **5.** Select **Erase/Reset**.
- **6.** Select **Erase Web Cookies**, **Erase Web History**, **Erase Web Cache**, **Erase Contacts**, **Erase My Downloads**, **Erase Pic/Video Message**, or **Erase Messages. Press OR.**
- **7.** Select **YES** and press  $\circ$ .

### Default Settings

Resetting the phone restores all the factory defaults, including the ringer types and display settings. The Phonebook, Call History, Scheduler, Pictures, Voice Memo and Messages are not affected.

- **1.** Activate the main menu, highlight the **Settings** menu, and press  $\circ$ .
- **2.** Select **More...**.
- **3.** Select **Security**.
- **4.** Enter your lock code. (The security menu is displayed.)
- **5.** Select **Erase/Reset**.
- **6.** Select **Default Setting**.
- **7.** Select **YES**.
- **8.** Select **YES** again to confirm. Your phone will reset.

### Reset Phone

Resetting the phone restores all the factory defaults, including the ringer types and display settings.

- **1.** Activate the main menu, highlight the **Settings** menu, and press **o**.
- **2.** Select **More...**.
- **3.** Select **Security**.
- **4.** Enter your lock code. (The security menu is displayed.)

### **Security 95**

- **5.** Select **Erase/Reset**.
- **6.** Select **Reset Phone**.
- **7.** Press the left softkey for **OK**.
- **8.** Select **YES**.
- **9.** Select **YES** again to confirm. Your phone will reset.

#### **96 Security**

# Phone Support

The Phone Support menu allows you to access customer service assistance and information about your account by launching the web browser.<sup>1</sup>

### <span id="page-102-0"></span>Phone Info

The Phone Info screen displays information about your handset's current hardware and software. The Icon Glossary option can help you identify a display icon whose function you have forgotten.

- **1.** Activate the main menu, highlight the **Phone Support** menu, and press ok.
- **2.** Select **Phone Info**.
- **3.** Select **Phone Number**, **Icon Glossary**, **Version**, or **Advanced**.

### **Security**

See ["Security" on page 94](#page-99-0) for information on security settings.

### Live Assistance

This function allows you to call for Directory Assistance.

- **1.** Activate the main menu, highlight the **Phone Support** menu, and press ok.
- **2.** Select **Live Assistance**.
- **3.** Select **Client Care**. To call the number, press

### Account Info

- **1.** Activate the main menu, highlight the **Phone Support** menu, and press ok.
- **2.** Select **Account Info**. The web browser will launch and you can view your account information.

### Add New Services

- **1.** Activate the main menu, highlight the **Phone Support** menu, and press ok.
- **2.** Select **Add New Services**.
- **3.** Follow the on-screen instructions to add new services to your account.

1.The Live Assistance, Account Info, Add New Services, and Text Assistance submenus may not be available depending on the UI version configured for your phone.

### **Phone Support 97**

### Text Assistance

This function sends an empty text message.

- **1.** Activate the main menu, highlight the **Phone Support** menu, and press  $\circ$ .
- **2.** Select **Text Assistance**. An empty text message is sent.

#### **98 Phone Support**

## **Safety** Getting the Most Out of Your Reception

### **Keeping Tabs on Signal Strength**

The quality of each call you make or receive depends on the signal strength in your area. Your phone informs you of the current signal strength by displaying a number of bars next to the signal strength icon. The more bars displayed, the stronger the signal. If you're inside a building, being near a window may give you better reception.

### **Understanding the Power Save Feature**

If your phone is unable to find a signal after 15 minutes of searching, a Power Save feature is automatically activated. If your phone is active, it periodically rechecks service availability or you can check it yourself by pressing any key. Anytime the Power Save feature is activated, a message displays on the screen. When a signal is found, your phone returns to standby mode.

### **Understanding How Your Phone Operates**

Your phone is basically a radio transmitter and receiver. When it's turned on, it receives and transmits radio frequency (RF) signals. When you use your phone, the system handling your call controls the power level. This power can range from 0.006 watts to 0.2 watts in digital mode.

### **Knowing Radio Frequency Safety**

The design of your phone complies with updated NCRP standards described below. In 1991-92, the Institute of Electrical and Electronics Engineers (IEEE) and the American National Standards Institute (ANSI) joined in updating ANSI's 1982 standard for safety levels with respect to human exposure to RF signals. More than 120 scientists, engineers and physicians from universities, government health agencies and industries developed this updated standard after reviewing the available body of research. In 1993, the Federal Communications Commission (FCC) adopted this updated standard in a regulation. In August 1996, the FCC adopted hybrid standard consisting of the existing ANSI/IEEE standard and the guidelines published by the National Council of Radiation Protection and Measurements (NCRP).

### **Maintaining Your Phone's Peak Performance**

There are several simple guidelines for operating your phone properly and maintaining safe, satisfactory service.

• Speak directly into the mouthpiece.

Safety

• Avoid exposing your phone and accessories to rain or liquid spills. If your phone does get wet, immediately turn the power off and remove the battery. If it's inoperable, return it to a dealer store or call Customer Support for service.

**Note**: For the best care of your phone, only authorized personnel should service your phone and accessories. Faulty service may void the warranty.

### Maintaining Safe Use of and Access to Your Phone

Failure to follow the instructions outlined may lead to serious personal injury and possible property damage.

### **Using Your Phone While Driving**

Talking on your phone while driving (or operating the phone without a hands-free device) is prohibited in some jurisdictions. Laws vary as to specific restrictions. Remember that safety always comes first.

When using your phone in the car:

- Get to know your phone and its features, such as speed dial and re-dial.
- When available, use a hands-free device.
- Position your phone within easy reach.
- Let the person you are speaking to know you are driving; if necessary, suspend the call in heavy traffic or hazardous weather conditions.
- Do not take notes or look up phone numbers while driving.
- Dial sensibly and assess the traffic; if possible, place calls when stationary or before pulling into traffic.
- Do not engage in stressful or emotional conversations that may divert your attention from the road.
- Dial 911 to report serious emergencies. It's free from your wireless phone.
- Use your phone to help others in emergencies.
- Call roadside assistance or a special non-emergency wireless number when necessary.

### **Following Safety Guidelines**

To operate your phone safely and efficiently, always follow any special regulations in a given area. Turn your phone off in areas where use is forbidden or when it may cause interference or danger.

#### **100 Safety**

### **Using Your Phone Near Other Electronic Devices**

Most modern electronic equipment is shielded from radio frequency (RF) signals. However, RF signals from wireless phones may affect inadequately shielded electronic equipment.

RF signals may affect improperly installed or inadequately shielded electronic operating systems and/or entertainment systems in motor vehicles. Check with the manufacturer or their representative to determine if these systems are adequately shielded from external RF signals. Also check with the manufacturer regarding any equipment that has been added to your vehicle.

Consult the manufacturer of any personal medical devices, such as pacemakers and hearing aids, to determine if they are adequately shielded from external RF signals.

**Note**: Always turn off the phone in health care facilities and request permission before using the phone near medical equipment.

### **Turning Off Your Phone Before Flying**

Turn off your phone before boarding any aircraft. To prevent possible interference with aircraft systems, the U.S. Federal Aviation Administration (FAA) regulations require you to have permission from a crew member to use your phone while the plane is on the ground. To prevent any risk of interference, FCC regulations prohibit using your phone while the plane is in the air.

### **Turning Off Your Phone in Dangerous Areas**

To avoid interfering with blasting operations, turn off your phone when in a blasting area or in other areas with signs indicating that two-way radios should be turned off. Construction crews often use remote-control RF devices to set off explosives.

**Turn off your phone when you are in an area with a potentially explosive atmosphere. Although it is rare, your phone or its accessories could generate sparks. Sparks could cause an explosion or a fire resulting in bodily injury or even death. These areas are often, but not always, clearly marked. These areas include:**

- Fueling areas such as gas stations.
- Below deck on boats.
- Fuel or chemical transfer or storage facilities.

Safety

- Areas where the air contains chemicals or particles such as grain, dust or metal powders.
- Any other area where you would normally be advised to turn off your vehicle's engine.

**Note**: Never transport or store flammable gas, liquid or explosives in the compartment of your vehicle that contains your phone or accessories.

### **Restricting Children's Access to your Phone**

Your phone is not a toy. Children should not be allowed to play with it because they could hurt themselves and others, damage the phone, dial 911 by mistake or make calls that increase your phone bill.

### **Warning Regarding Display**

The display on your handset is made of glass or acrylic and could break if your handset is dropped or if it receives significant impact. Do not use if screen is broken or cracked as this could cause injury to you.

### Caring for the Battery

### **Protecting Your Battery**

The guidelines listed below help you get the most out of your battery's performance.

- Use only Samsung approved batteries and desktop chargers. These chargers are designed to maximize battery life. Using other batteries or chargers voids your warranty and may cause damage.
- In order to avoid damage, charge the battery only in temperatures that range from  $32^\circ$  F to  $113^\circ$  F (0 $^\circ$  C to 45 $^\circ$  C).
- Don't use the battery charger in direct sunlight or in high humidity areas, such as the bathroom.
- Never dispose of the battery by incineration.
- Keep the metal contacts on top of the battery clean.
- Don't attempt to disassemble or short-circuit the battery.
- The battery may need recharging if it has not been used for a long period of time.
- It's best to replace the battery when it no longer provides acceptable performance. When used correctly, the battery can be recharged hundreds of times before it needs replacing.

### **102 Safety**
- Don't store the battery in high temperature areas for long periods of time. It's best to follow these storage rules:
	- Less than one month: -4º F to 140º F (-20º C to 60º C)
	- More than one month: -4º F to 113º F (-20º C to 45º C)

#### <span id="page-108-0"></span>**Disposal of Lithium Ion (LiIon) Batteries**

For safe disposal options of your LiIon batteries, contact your nearest service center.

**Special Note**: Be sure to dispose of your battery properly. In some areas, the disposal of batteries in household or business trash may be prohibited.

**Note**: For safety, do not handle a damaged or leaking LiIon battery.

#### Acknowledging Special Precautions and Industry Canada Notice

#### **Cautions**

Any changes or modifications to your phone not expressly approved in this document could void your warranty for this equipment, and void your authority to operate this equipment. Only use approved batteries, antennas and chargers. The use of any unauthorized accessories may be dangerous and void the phone warranty if said accessories cause damage or a defect to the phone.

Although your phone is quite sturdy, it is a complex piece of equipment and can be broken. Avoid dropping, hitting, bending or sitting on it.

#### Information to User

This equipment has been tested and found to comply with the limits of a Class B digital device, pursuant to Part 15 of the FCC Rules. These limits are designed to provide reasonable protection against harmful interference in a residential installation. This equipment generates, uses and can radiate radio frequency energy and, if not installed and used in accordance with the instructions, may cause harmful interference to radio communications. However, there is no guarantee that interference will not occur in a particular installation; if this equipment does cause harmful interference to radio or television reception, which can be determined by turning the equipment off and on, the user is encouraged to try to correct the interference by one or more of the following measures:

• Reorient / relocate the receiving antenna.

#### **Safety 103**

- Increase the separation between the equipment and receiver.
- Connect the equipment into an outlet on a circuit different from that to which the receiver is connected.

Consult the dealer or an experienced radio/TV technician for help.

#### **Specific Absorption Rates (SAR) for Wireless Phones**

The SAR is a value that corresponds to the relative amount of RF energy absorbed in the head of a user of a wireless handset.

The SAR value of a phone is the result of an extensive testing, measuring and calculation process. It does not represent how much RF the phone emits. All phone models are tested at their highest value in strict laboratory settings. But when in operation, the SAR of a phone can be substantially less than the level reported to the FCC. This is because of a variety of factors including its proximity to a base station antenna, phone design and other factors. What is important to remember is that each phone meets strict federal guidelines. Variations in SARs do not represent a variation in safety.

All phones must meet the federal standard, which incorporates a substantial margin of safety. As stated above, variations in SAR values between different model phones do not mean variations in safety. SAR values at or below the federal standard of 1.6 W/kg are considered safe for use by the public.

The highest reported SAR values of the **SPH-m560** are:

CDMA mode (Part 22) - Head: 0.979 W/kg; Body-worn: 1.12 W/kg PCS mode (Part 24) - Head: 1.16 W/kg; Body-worn: 0.641 W/kg

## Owner's Record

The model number, regulatory number and serial number are located on a nameplate inside the battery compartment. Record the serial number in the space provided below. This will be helpful if you need to contact us about your phone in the future.

Model: **SPH-m560** Serial No.:

#### **104 Safety**

## User Guide Proprietary Notice

CDMA Technology is licensed by QUALCOMM Incorporated under one or more of the following patents:

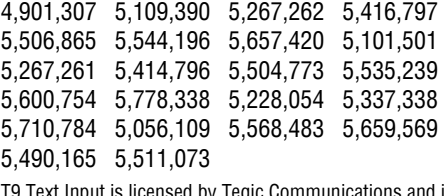

t Input is licensed by Tegic Communications and is covered by U.S. Pat. 5,818,437, U.S. Pat. 5,953,541, U.S. Pat. 6,011,554 and other patents pending.

#### **Safety 105**

## Manufacturer's Warranty

#### **STANDARD LIMITED WARRANTY**

What is Covered and For How Long? SAMSUNG Electronics Canada Inc. ("SAMSUNG") warrants to the original purchaser ("Purchaser") that SAMSUNG's phones and accessories ("Products") are free from defects in material and workmanship under normal use and service for the period commencing upon the date of purchase and continuing for the following specified period of time after that date:

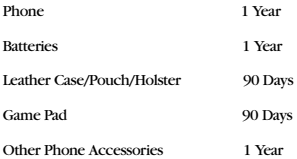

What is Not Covered? This Limited Warranty is conditioned upon proper use of Product by Purchaser. This Limited Warranty does not cover: (a) defects or damage resulting from accident, misuse, abuse, neglect, unusual physical, electrical or electromechanical stress, or modification of any part of Product, including antenna, or cosmetic damage; (b) equipment that has the serial number removed or made illegible; (c) any plastic surfaces or other externally exposed parts that are scratched or damaged due to normal use; (d) malfunctions resulting from the use of Product in conjunction with accessories, products, or ancillary/peripheral equipment not furnished or approved by SAMSUNG; (e) defects or damage from improper testing, operation, maintenance, installation, or adjustment; (f) installation, maintenance, and service of Product; or (g) Product used or purchased outside Canada. This Limited Warranty covers batteries only if battery capacity falls below 80% of rated capacity or the battery leaks, and this Limited Warranty does not cover any battery if: (i) the battery has been charged by a battery charger not specified or approved by SAMSUNG for charging the battery; (ii) any of the seals on the battery are broken or show evidence of tampering; or (iii) the battery has been used in equipment other than the SAMSUNG phone for which it is specified.

What are SAMSUNG's Obligations? During the applicable warranty period, SAMSUNG will repair or replace, at SAMSUNG's sole option, without charge to Purchaser, any defective component part of Product. To obtain service under this Limited Warranty, Purchaser must return Product to an authorized phone service facility in an adequate container for shipping, accompanied by Purchaser's sales receipt or comparable substitute proof of sale showing the date of purchase, the serial number of Product and the sellers' name and address. To obtain assistance on where to deliver the Product, call Samsung Customer Care at 1-800-Samsung. Upon receipt, SAMSUNG will promptly repair or replace the defective Product. SAMSUNG may, at SAMSUNG's sole option, use rebuilt, reconditioned, or new parts or components when repairing any Product or replace Product with a rebuilt, reconditioned or new Product. Repaired/replaced leather cases, pouches and holsters will be warranted for a period of ninety (90) days. All other repaired/replaced Product will be warranted for a period equal to the remainder of the original Limited Warranty on the original Product or for 90 days, whichever is longer. All replaced parts, components, boards and equipment shall become the property of SAMSUNG. If

#### **106 Manufacturer's Warranty**

SAMSUNG determines that any Product is not covered by this Limited Warranty, Purchaser must pay all parts, shipping, and labor charges for the repair or return of such Product.

What Are the Limits On SAMSUNG's Liability? EXCEPT AS SET FORTH IN THE EXPRESS WARRANTY CONTAINED HEREIN, PURCHASER TAKES THE PRODUCT "AS IS," AND SAMSUNG MAKES NO WARRANTY OR REPRESENTATION AND THERE ARE NO CONDITIONS, EXPRESS OR IMPLIED, STATUTORY OR OTHERWISE, OF ANY KIND WHATSOEVER WITH RESPECT TO THE PRODUCT, INCLUDING BUT NOT LIMITED TO:

· THE MERCHANTABILITY OF THE PRODUCT OR ITS FITNESS FOR ANY PARTICULAR PURPOSE OR USE;

- WARRANTIES OF TITLE OR NON-INFRINGEMENT:
- DESIGN, CONDITION, OUALITY, OR PERFORMANCE OF THE PRODUCT:
- THE WORKMANSHIP OF THE PRODUCT OR THE COMPONENTS CONTAINED THEREIN; OR
- · COMPLIANCE OF THE PRODUCT WITH THE REQUIREMENTS OF ANY LAW, RULE, SPECIFICATION OR CONTRACT PERTAINING THERETO.

NOTHING CONTAINED IN THE INSTRUCTION MANUAL SHALL BE CONSTRUED TO CREATE AN EXPRESS WARRANTY OF ANY KIND WHATSOEVER WITH RESPECT TO THE PRODUCT. ALL IMPLIED WARRANTIES AND CONDITIONS THAT MAY ARISE BY OPERATION OF LAW, INCLUDING IF APPLICABLE THE IMPLIED WARRANTIES OF MERCHANTABILITY AND FITNESS FOR A PARTICULAR PURPOSE, ARE HEREBY LIMITED TO THE SAME DURATION OF TIME AS THE EXPRESS WRITTEN WARRANTY STATED HEREIN. SOME JURISDICTIONS DO NOT ALLOW LIMITATIONS ON HOW LONG AN IMPLIED WARRANTY LASTS, SO THE ABOVE LIMITATION MAY NOT APPLY TO YOU. IN ADDITION, SAMSUNG SHALL NOT BE LIABLE FOR ANY DAMAGES OF ANY KIND RESULTING FROM THE PURCHASE, USE, OR MISUSE OF, OR INABILITY TO USE THE PRODUCT OR ARISING DIRECTLY OR INDIRECTLY FROM THE USE OR LOSS OF USE OF THE PRODUCT OR FROM THE BREACH OF THE EXPRESS WARRANTY, INCLUDING INCIDENTAL, SPECIAL, CONSEQUENTIAL OR SIMILAR DAMAGES, OR LOSS OF ANTICIPATED PROFITS OR BENEFITS, OR FOR DAMAGES ARISING FROM ANY TORT (INCLUDING NEGLIGENCE OR GROSS NEGLIGENCE) OR FAULT COMMITTED BY SAMSUNG, ITS AGENTS OR EMPLOYEES, OR FOR ANY BREACH OF CONTRACT OR FOR ANY CLAIM BROUGHT AGAINST PURCHASER BY ANY OTHER PARTY. SOME JURISDICTIONS DO NOT ALLOW THE EXCLUSION OR LIMITATION OF INCIDENTAL OR CONSEQUENTIAL DAMAGES, SO THE ABOVE LIMITATION OR EXCLUSION MAY NOT APPLY TO YOU.

THIS WARRANTY GIVES YOU SPECIFIC LEGAL RIGHTS, AND YOU MAY ALSO HAVE OTHER RIGHTS, WHICH VARY FROM PROVINCE TO PROVINCE. THIS LIMITED WARRANTY SHALL NOT EXTEND TO ANYONE OTHER THAN THE ORIGINAL PURCHASER OF THIS PRODUCT AND SHALL BE PURCHASER'S EXCLUSIVE REMEDY. IF ANY PORTION OF THIS LIMITED WARRANTY IS HELD ILLEGAL OR UNENFORCEABLE BY REASON OF ANY LAW, SUCH PARTIAL ILLEGALITY OR UNENFORCEABILITY SHALL NOT AFFECT THE ENFORCEABILITY FOR THE REMAINDER OF THIS LIMITED WARRANTY WHICH PURCHASER ACKNOWLEDGES IS AND WILL ALWAYS BE CONSTRUED TO BE LIMITED BY ITS TERMS OR AS LIMITED AS THE LAW PERMITS.

THE PARTIES UNDERSTAND THAT THE PURCHASER MAY USE THIRD-PARTY SOFTWARE OR EQUIPMENT IN CONJUNCTION WITH THE PRODUCT. SAMSUNG MAKES NO WARRANTIES OR REPRESENTATIONS AND THERE ARE NO CONDITIONS, EXPRESS OR IMPLIED, STATUTORY OR

#### **Manufacturer's Warranty 107**

OTHERWISE, AS TO THE QUALITY, CAPABILITIES, OPERATIONS, PERFORMANCE OR SUITABILITY OF ANY THIRD-PARTY SOFTWARE OR EQUIPMENT, WHETHER SUCH THIRD-PARTY SOFTWARE OR EQUIPMENT IS INCLUDED WITH THE PRODUCT DISTRIBUTED BY SAMSUNG OR OTHERWISE, INCLUDING THE ABILITY TO INTEGRATE ANY SUCH SOFTWARE OR EQUIPMENT WITH THE PRODUCT. THE QUALITY, CAPABILITIES, OPERATIONS, PERFORMANCE AND SUITABILITY OF ANY SUCH THIRD-PARTY SOFTWARE OR EQUIPMENT LIE SOLELY WITH THE PURCHASER AND THE DIRECT VENDOR, OWNER OR SUPPLIER OF SUCH THIRD-PARTY SOFTWARE OR EQUIPMENT, AS THE CASE MAY BE.

This Limited Warranty allocates risk of Product failure between Purchaser and SAMSUNG, and SAMSUNG's Product pricing reflects this allocation of risk and the limitations of liability contained in this Limited Warranty. The agents, employees, distributors, and dealers of SAMSUNG are not authorized to make modifications to this Limited Warranty, or make additional warranties binding on SAMSUNG. Accordingly, additional statements such as dealer advertising or presentation, whether oral or written, do not constitute warranties by SAMSUNG and should not be relied upon.

Samsung Electronics Canada, Inc.

©2009 Samsung Electronics Canada, Inc.. SAMSUNG is a registered trademark of Samsung Electronics Co., Ltd. and its related entities.

No reproduction in whole or in part allowed without prior written approval.

Specifications and availability subject to change without notice.

#861826 v2 | 4032342

#### **108 Manufacturer's Warranty**

# Index

# A

[Abbreviated dialing 17](#page-22-0) [Account Info 97](#page-102-0) [Activating Voice Service 26](#page-31-0) [Add New Services 97](#page-102-1) [Airplane Mode 87](#page-92-0) [Alarm Clock 67](#page-72-0) [Alert Notification 43](#page-48-0) [Auto-Answer 88](#page-93-0)

## B

[Backlight 83](#page-88-0) **Battery** Capacity [7](#page-12-0) Chargin[g 9](#page-14-0) Disposal [103](#page-108-0) Installing [8](#page-13-0) Removing [9](#page-14-1) [Bluetooth 79–](#page-84-0)[82](#page-87-0)

## C

[Calculator 68](#page-73-0) [Call Waiting 19](#page-24-0) [Caller ID 18](#page-23-0) [Calls 54](#page-59-0) Making a Call Fro[m 54](#page-59-1) Option[s 54](#page-59-2) [Camcorder 59–](#page-64-0)[62](#page-67-0) Camcorder Mode Option[s 61](#page-66-0) [Camera 59–](#page-64-1)[61](#page-66-1) Camera Mode Option[s 60](#page-65-0) Setting the Self-time[r 61](#page-66-2) Taking Picture[s 59](#page-64-2) [Countdown 71](#page-76-0)

## D

[Default Settings 95](#page-100-0) [Display Language 84](#page-89-0) [Display Screen Symbols 3](#page-8-0) [Display Settings 83–](#page-88-1)[85](#page-90-0)

[Displaying Your Phone Number](#page-18-0)  13

# E

[Emergency Numbers 14](#page-19-0) Entering Text Alpha Tex[t 21](#page-26-0) Change a Character Input Mode [21](#page-26-1) Predictive Text [21](#page-26-2) Symbols and Numbers [22](#page-27-0) [Entertainment 36–](#page-41-0)[37](#page-42-0)

## G

[GPS Nav 67](#page-72-1)

## H

[Headset Mode 91](#page-96-0)

## I

[Icon Glossary 3,](#page-8-0) [97](#page-102-2) Indicator signal strengt[h 5](#page-10-0)

# K

[Key Tone 43](#page-48-1)

## L

[Location Settings 91](#page-96-1) [Locking Your Phone 93](#page-98-0)

#### M

[Making Calls 13](#page-18-1) [Memo Pad 75](#page-80-0) Menus Layou[t 32](#page-37-0) Navigation [34](#page-39-0)

#### **Index 109**

[Messaging 45](#page-50-0) Message Setup Options [50](#page-55-0) Pic/Video Ms[g 63](#page-68-0) Text Messagin[g 45](#page-50-1) To Erase a Text Message [47](#page-52-0) [Missed Call Notification 14](#page-19-1) [My Downloads 38–](#page-43-0)[40](#page-45-0) Assigning Downloaded Ringer[s](#page-43-1) 38 [Assigning Downloaded](#page-43-1)  Wallpaper [39](#page-44-0) Downloading Application[s 38](#page-43-2) Downloading Games [38](#page-43-3) Downloading Ringer[s 38](#page-43-4) Downloading Wallpaper [38](#page-43-5) Launching Applications [40](#page-45-1) Playing Games [40](#page-45-2)

# N

[Name Card 90](#page-95-0) [Name Lookup 28](#page-33-0) [Navigating Menus 35](#page-40-0)

## P

PCS Services Call Waiting [19](#page-24-0) Phone Book Adding an Entry [55](#page-60-0) Editing Entrie[s 55](#page-60-1) Finding Entries [16,](#page-21-0) [55](#page-60-2) [Phone Info 97](#page-102-3) [Phone Interface 83](#page-88-2) [Phone Number 13,](#page-18-0) [97](#page-102-4) Displaying Your Phone Number 13 [Phone Numbers](#page-18-0) Saving [16](#page-21-1) With Pause[s 17](#page-22-1) [Phone Support 97](#page-102-5) [Photo Album 62](#page-67-1) [Pic/Video Msg 63](#page-68-0) [Print 64](#page-69-0)

## R

[Resetting Your Phone 95](#page-100-1) [Restricting Calls 92](#page-97-0) [Ringer Types 42](#page-47-0) [Roaming 24](#page-29-0) Other Digital Network[s 24](#page-29-1)

# S

Scheduler Erasing Event[s 72](#page-77-0) Viewing Event[s 72](#page-77-1) [Security Menu 94](#page-99-0) [Send Pic/Video 63](#page-68-0) [Sound Settings 85](#page-90-1) [Special Numbers 94](#page-99-1) [Speed Dialing 18](#page-23-1)

# T

[Task List 70](#page-75-0) [Three-Way Calling 19](#page-24-1) [Tools 67](#page-72-2) [TTY Use 19](#page-24-2) [Turning Your Phone On and Off 6](#page-11-0)

### V

Voice Dial Changing Audio Guidance Mod[e](#page-35-0) [30](#page-35-0) Customizin[g 29](#page-34-0) [Voice Memos 76](#page-81-0) Voice Service Activating [26](#page-31-0) Voicemail Clearing [50](#page-55-1) Retrievin[g 49](#page-54-0) [Volume Settings 41](#page-46-0)

## W

Wireless Web Downloading Items [38](#page-43-6) Launching the Browser [34](#page-39-1) Navigating [34](#page-39-0)

#### **110 Index**

[World Clock 76](#page-81-1)

**Index 111**

Free Manuals Download Website [http://myh66.com](http://myh66.com/) [http://usermanuals.us](http://usermanuals.us/) [http://www.somanuals.com](http://www.somanuals.com/) [http://www.4manuals.cc](http://www.4manuals.cc/) [http://www.manual-lib.com](http://www.manual-lib.com/) [http://www.404manual.com](http://www.404manual.com/) [http://www.luxmanual.com](http://www.luxmanual.com/) [http://aubethermostatmanual.com](http://aubethermostatmanual.com/) Golf course search by state [http://golfingnear.com](http://www.golfingnear.com/)

Email search by domain

[http://emailbydomain.com](http://emailbydomain.com/) Auto manuals search

[http://auto.somanuals.com](http://auto.somanuals.com/) TV manuals search

[http://tv.somanuals.com](http://tv.somanuals.com/)